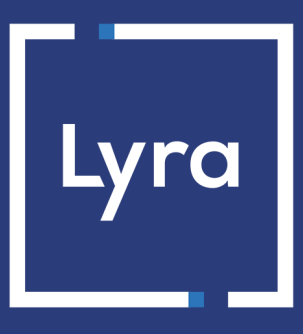

# **SOLUTION MONÉTIQUE**

# **Gestion des équipements IP**

## **Manuel utilisateur Portail Monétique**

Version du document 1.4.1

# **Sommaire**

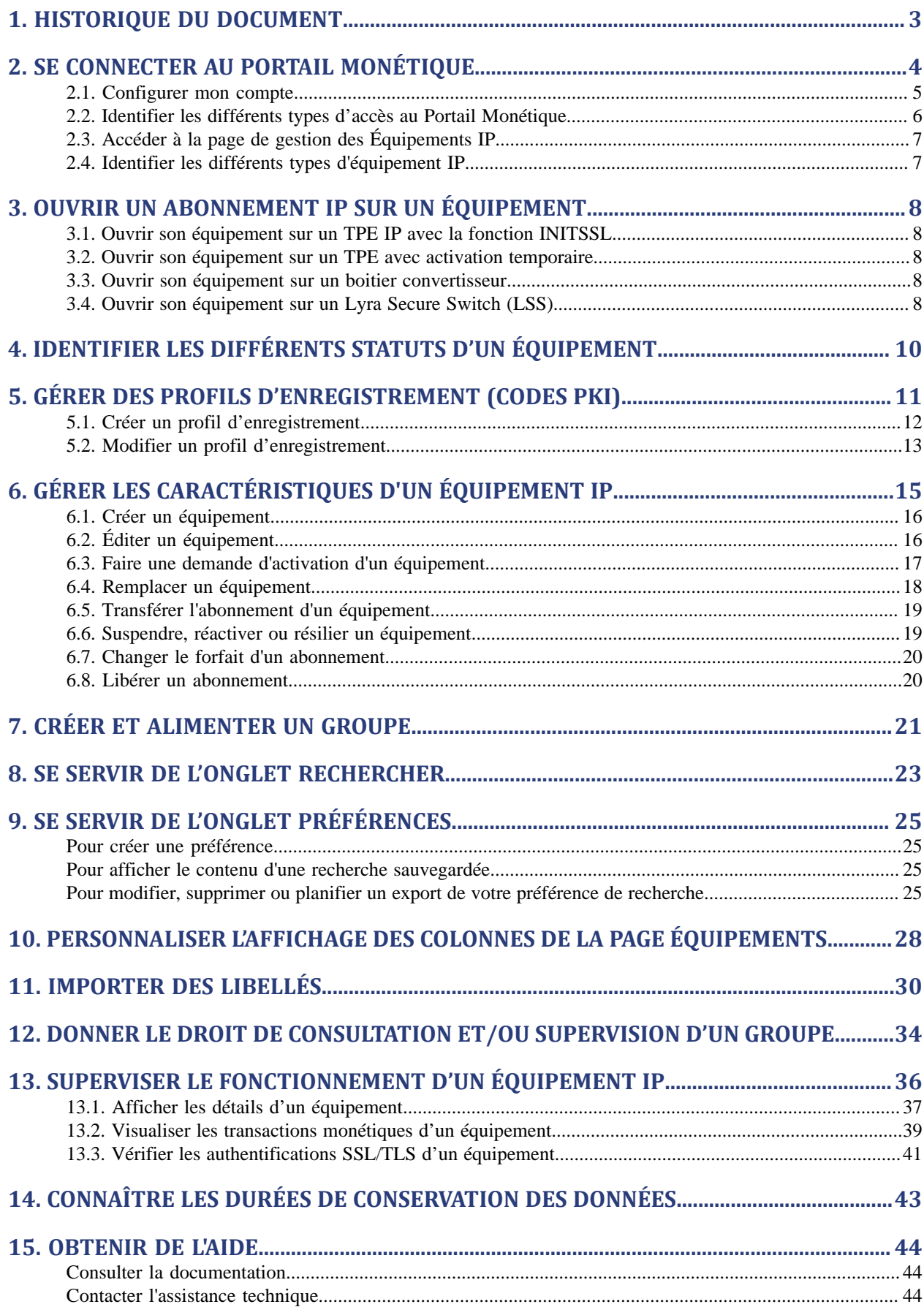

## <span id="page-2-0"></span>**1. HISTORIQUE DU DOCUMENT**

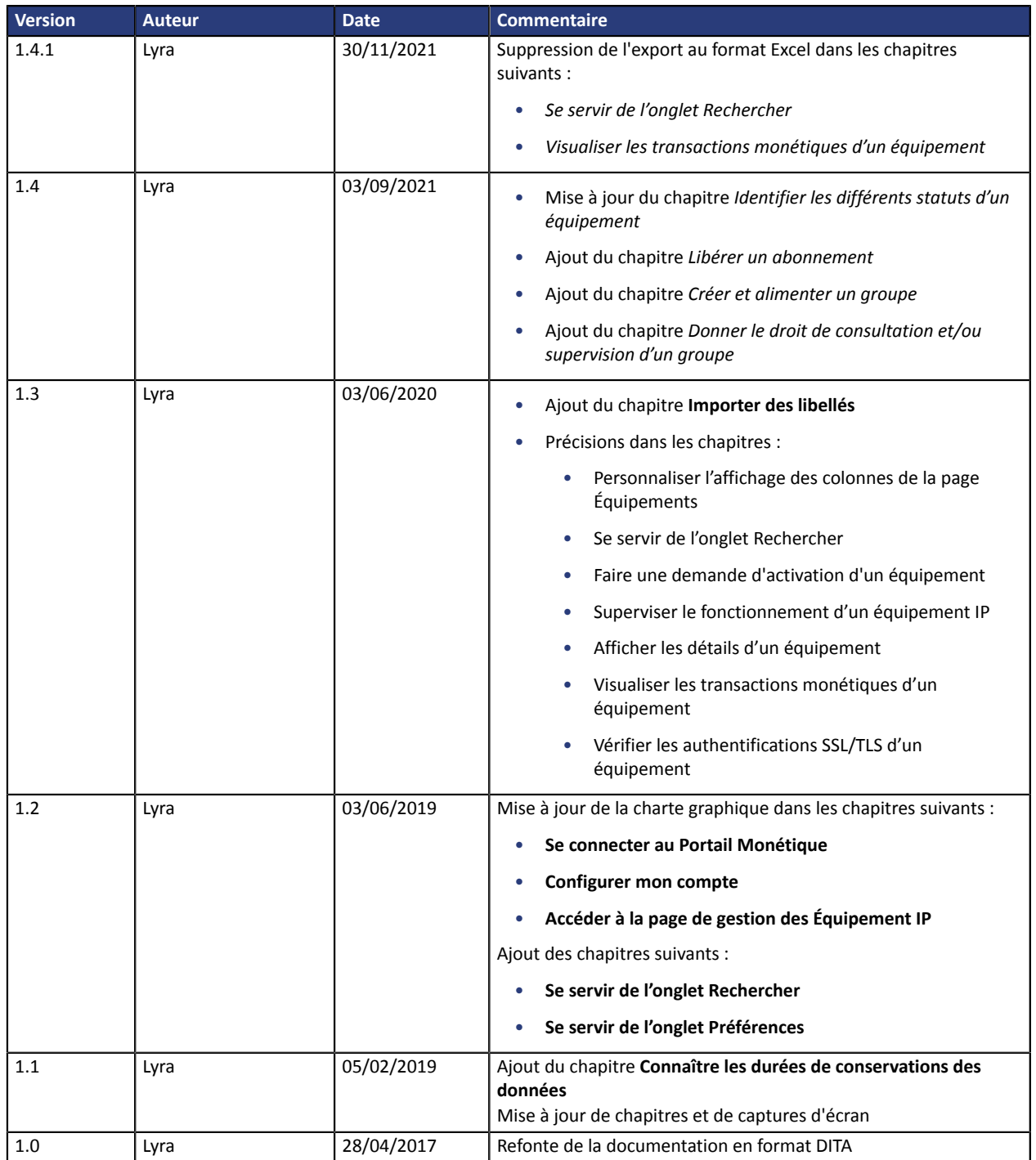

Ce document et son contenu sont strictement confidentiels. Il n'est pas contractuel. Toute reproduction et/ou distribution de tout ou partie de ce document ou de son contenu à une entité tierce sont strictement interdites ou sujettes à une autorisation écrite préalable de Lyra. Tous droits réservés.

<span id="page-3-0"></span>Votre Portail Monétique Lyra est accessible à l'adresse URL suivante :

*<https://www2.lyra-network.com/rft/login.jsp>*

Il est également possible d'y accéder depuis le site internet de la société (*<https://lyra.com/fr/>*), menu **Compte** (en haut à droite de la page) > **Portail Monétique**.

L'accès au Portail Monétique nécessite une authentification par identifiant et mot de passe.

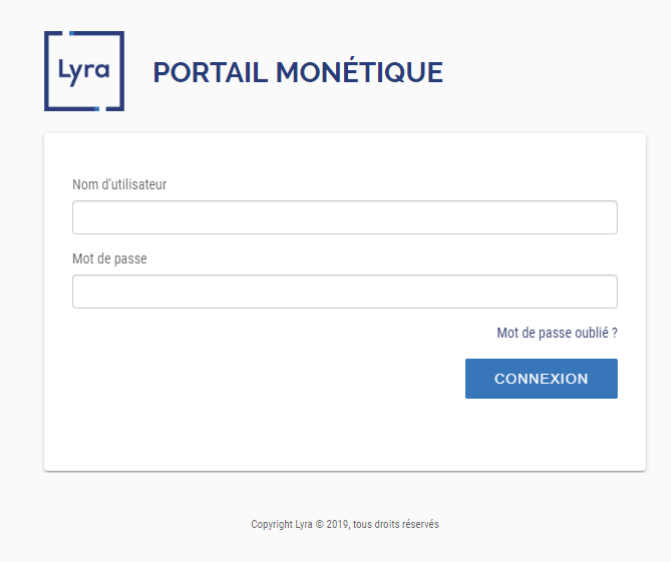

*Image 1 : Page de connexion au Portail Monétique*

#### **1.** Saisissez votre identifiant de connexion.

Suite à la création de votre accès, vous avez reçu un e-mail avec votre nom utilisateur et l'URL de connexion.

#### **2.** Saisissez votre mot de passe.

S'il s'agit de votre première connexion, vous avez reçu un e-mail avec un lien d'accès temporaire. Ce lien vous sert à vous connecter et à initialiser votre mot de passe.

**3.** Cliquez sur **Valider** pour accéder à la page d'accueil.

## <span id="page-4-0"></span>**2.1. Configurer mon compte**

Une fois votre compte créé, vous pouvez :

- Modifier vos informations personnelles
- Choisir la langue d'affichage et/ou le fuseau horaire souhaité dans certains cas
- Changer le mot de passe

Le menu déroulant est accessible depuis votre nom utilisateur.

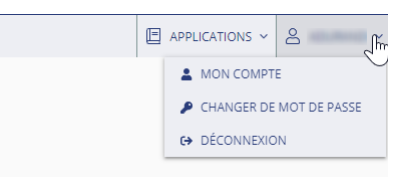

#### **Pour modifier vosinformations personnelles, changerles préférences de langue et/ou de fuseau horaire :**

**1.** Cliquez sur **Mon compte**

La fenêtre de gestion de votre compte s'affiche.

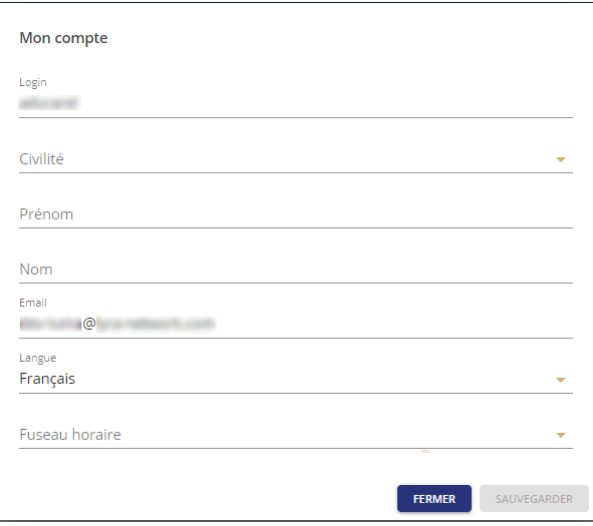

- **2.** Modifiez vos informations (**Civilité**, **Prénom**, **Nom** et **E-mail**) si vous le souhaitez.
- **3.** Sélectionnez la **Langue** de votre choix dans la liste déroulante.

Toutes les informations du portail (menus, messages, etc.) s'affichent dans la langue choisie.

**4.** Sélectionnez un **Fuseau horaire** dans la liste si vous le souhaitez.

Les horaires des informations liées aux actions effectuées respecteront le fuseau horaire choisi.

#### IMPORTANT

Ce respect de fuseau horaire choisi fonctionne uniquement dans le cas des cartes SIM. Si vous avez uniquement un (des) équipement(s) IP ne tenez pas compte de cette option.

**5.** Cliquez sur **Sauvegarder**.

#### **Pour changer votre mot de passe :**

**1.** Cliquez sur **Changer de mot de passe**

La fenêtre de changement de mot de passe s'affiche.

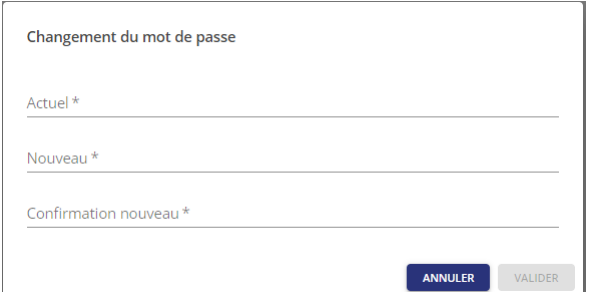

- **2.** Saisissez votre mot de passe **Actuel**
- **3.** Saisissez votre **Nouveau** mot de passe
- **4.** Saisissez une deuxième fois votre nouveau mot de passe dans **Confirmation nouveau**
- **5.** Cliquez sur **Valider**

Votre nouveau mot de passe est pris en compte.

## <span id="page-5-0"></span>**2.2. Identifier les différents types d'accès au Portail Monétique**

Chaque client dispose d'un ou plusieurs accès au Portail Monétique. Ces accès sont indispensables pour gérer le parc d'abonnements IP.

Les différents types d'accès au Portail sont :

• Accès Administrateur

Tous les droits sont autorisés dans la gestion des utilisateurs, la gestion des profils d'enregistrement et la gestion du parc d'équipements IP.

• Accès Gestionnaire

Tous les droits sont autorisés dans la gestion du parc d'équipements IP.

• Accès Supervision

Les droits sont restreints à la visualisation des informations.

<span id="page-6-0"></span>Une foisla connexion au Portail Monétique établie, la page d'accueils'affiche. Lesfonctionnalités affichées dépendent de votre compte.

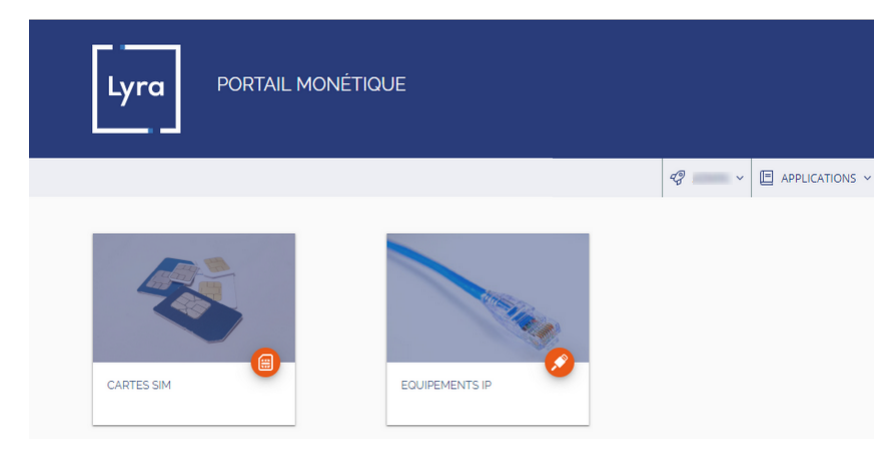

*Image 2 : Page d'accueil du Portail Monétique*

Pour accéder à la page de gestion des équipements IP, il suffit de cliquer sur **Équipements IP**.

Vous pouvez également y accéder en affichant le menu **Accueil** (symbolisé par l'icône **Maison**) et en choisissant **Équipements IP** dans le menu déroulant.

## <span id="page-6-1"></span>**2.4. Identifier les différents types d'équipement IP**

Les abonnements de monétique IP sont reliés aux numéros de série des équipements. Le tableau suivant liste les 3 différents types d'équipements IP possibles.

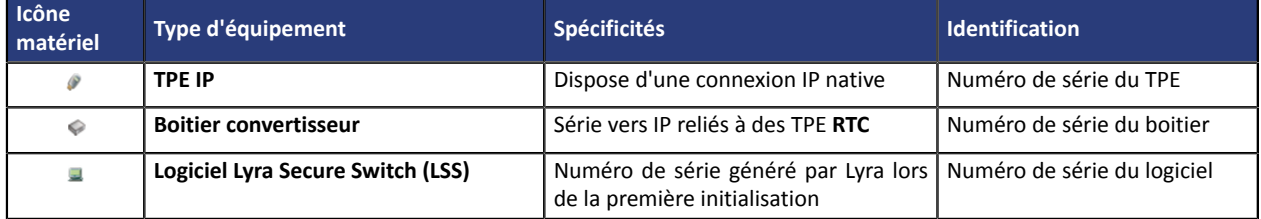

<span id="page-7-0"></span>Les ouvertures d'abonnements sont automatisées. En fonction du type d'équipement la procédure peut varier.

Deux modes de gestion sont proposés simultanément :

- L'enregistrement automatique des équipements, avec ouverture automatique de l'abonnement.
- L'enregistrement automatique des équipements, avec activation temporaire et manuel de l'abonnement.

Le mode de gestion est au choix du client.

Cependant, il est recommandé de procéder à des enregistrements automatiques. Les enregistrements manuels sont fastidieux et peuvent engendrer des erreurs de saisie.

## <span id="page-7-1"></span>**3.1. Ouvrir son équipement sur un TPE IP avec la fonction INITSSL**

INITSSL est disponible sur tous les terminaux. C'est une fonctionnalité qui permet d'enregistrer automatiquement un équipement IP.

La fonctionnalité INITSSL permet de préparer le niveau de sécurité SSL conformément aux demandes du GIE CB.

#### Remarque

Il n'est pas recommandé d'effectuer des enregistrements manuels d'équipements sur la passerelle.

## <span id="page-7-2"></span>**3.2. Ouvrir son équipement sur un TPE avec activation temporaire**

Après un enregistrement automatique, les clients disposent de 48 heures pendant lesquelles le TPE peut trafiquer. Cette souplesse est apelée **activation temporaire**.

Elle permet notamment de tester tout nouveau TPE sans ouvrir d'abonnement monétique auprès de Lyra

L'activation temporaire permet également d'effectuer un remplacement sur le terrain sans interruption de service chez le marchand. Dans ce cas le terminal apparaît en statut « **activable** » associé à une activation temporaire.

## <span id="page-7-3"></span>**3.3. Ouvrir son équipement sur un boitier convertisseur**

Lors d'une commande de boitier convertisseur à Lyra, les numéros de série des boitiers sont enregistrés et ajoutés au parc du client.

L'ouverture de l'abonnement se fait de manière classique, *a posteriori*.

## <span id="page-7-4"></span>**3.4. Ouvrir son équipement sur un Lyra Secure Switch (LSS)**

Le **Lyra Secure Switch** (LSS) est une solution d'acheminement sécurisé des flux de monétique et des flux privatifs entre un poste de monétique client et une passerelle IP/X25 sur un réseau IP.

Le logiciel dispose de la fonction INITSSL qui est intégrée à l'installation ou qui peut être appelée ultérieurement depuis le menu **Démarrer | Programmes | Lyra Secure Switch | INITSSL**

Si le code PKI utilisé est configuré pour activer automatiquement l'abonnement LSS, aucune manipulation complémentaire n'est nécessaire sur le Portail Monétique pour que le LSS puisse trafiquer.

Sinon, l'ouverture de l'abonnement se fait de manière classique, a posteriori.

Pour plus d'informations sur la procédure d'enregistrement d'un LSS vous pouvez consulter le manuel utilisateur **Lyra Secure Switch** téléchargeable dans l'espace documentaire du Portail.

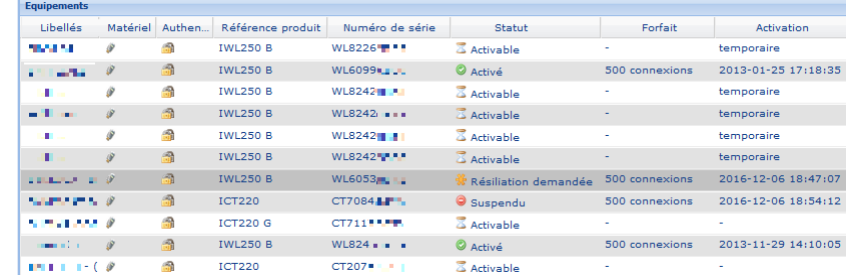

<span id="page-9-0"></span>Les statuts des équipements sont affichés dans la page de gestion des équipements.

*Image 3 : Page de gestion des équipements*

Il existe 4 types de statuts sur les équipements IP.

#### • **Activable**

L'équipement est enregistré dans la base du client, mais est autorisé temporairement (en général 48 heures). Au-delà de ce délai, l'équipement cessera de trafiquer. C'est l'activation temporaire.

#### • **Activé**

L'équipement est enregistré et dispose d'un abonnement, il est opérationnel pour aller sur le terrain.

• **Suspendu**

Un équipement est suspendu par le gestionnaire du parc ou par Lyra. Cet équipement ne peut plus trafiquer mais l'abonnement est toujours ouvert.

#### • **Résiliation demandée**

Une demande de résiliation de l'abonnement a été faite sur l'équipement. Il peut trafiquer jusqu'à la résiliation effective de l'abonnement.

#### • **Résilié**

L'abonnement a été résilié de manière effective.

• **Libre**

L'abonnement a été libéré dans l'attente d'une réutilisation par un autre équipement. Le TPE avec l'abonnement libéré ne peut plus communiquer via la passerelle, mais l'abonnement n'est pas résilié.

## <span id="page-10-0"></span>**5. GÉRER DES PROFILS D'ENREGISTREMENT (CODES PKI)**

Les profils d'enregistrement permettent de personnaliser l'enregistrement automatique des équipements IP dans la base du client.

Chaque profil d'enregistrement possède un code PKI (=*Public Key Infrastructure*) unique et confidentiel, saisi sur l'équipement IP lors de la procédure d'enregistrement automatique (INITSSL).

Pour gérer les profils d'enregistrement

- **1.** Connectez-vous sur le Portail Monétique *<https://www2.lyra-network.com/rft/login.jsp>*
- **2.** Cliquez sur l'icône **Équipements IP** Le **Portail Lyra- Équipements IP** s'affiche.
- **3.** Cliquez sur le menu **Gestion** > **Profils d'enregistrement** Le page de gestion des profils s'affiche.

#### **4.** Sélectionnez le profil souhaité dans l'onglet **Utilisateurs**

Vous pouvez utiliser le champ réservé à la recherche pour filtrer les résultats. La liste des profils d'enregistrement s'affiche.

| $\left  \ll \right $                                             | <b>Profil d'enregistrement</b> |                 |             |                         |                        |                                 |
|------------------------------------------------------------------|--------------------------------|-----------------|-------------|-------------------------|------------------------|---------------------------------|
| <b>d<sup>b</sup></b> Utilisateurs<br>Recherche<br>demo           | Code PKT                       | Généra          | Libellé     | <b>Jetons</b>           | Groupe d'attribution   | <b>Activation</b><br>temporaire |
| AVT Démonstration 1 [AVTDEMO1]                                   | 78597. L                       | $04 - 05 - $    | test STCA   | 34                      | défaut                 |                                 |
| AVT Démonstration 2 [AVTDEMO2]                                   | 8916                           | $15-09-$        |             | $\mathbf{1}$            | Agence Rouen           | $\boldsymbol{\mathsf{x}}$       |
| E LYRA NETWORK - DEMO English [<br>E LYRA NETWORK - DEMO Español | $30621 - 1$                    | $07 - 10 - $    | testBJL     | $\overline{\mathbf{2}}$ | <b>Agence Bordeaux</b> | ×                               |
| E- LYRA NETWORK - DEMO India IDE                                 | $4212$ $\frac{1}{2}$           | $30 - 11 - $    | Cartes 2010 | 6                       | Cartes 2010            |                                 |
| E LYRA NETWORK - DEMO POUR AI                                    | $1450$ and $\sim$              | 06-05- test ssl |             | illimité                | Cartes 2010            |                                 |
| ET LYRA NETWORK BRASIL - DEMO I                                  |                                |                 |             |                         |                        |                                 |
| <b>E LYRA NETWORK FRANCE - DEMO</b>                              |                                |                 |             |                         |                        |                                 |
| STMicroelectronics - Demo TERMII                                 |                                |                 |             |                         |                        |                                 |
| Ш<br>∢                                                           |                                |                 |             |                         |                        |                                 |
|                                                                  |                                |                 |             |                         |                        |                                 |

*Image 4 : Liste des profils d'enregistrement*

La colonne **Activation automatique** informe sur l'existence ou non d'une ouverture d'abonnement :

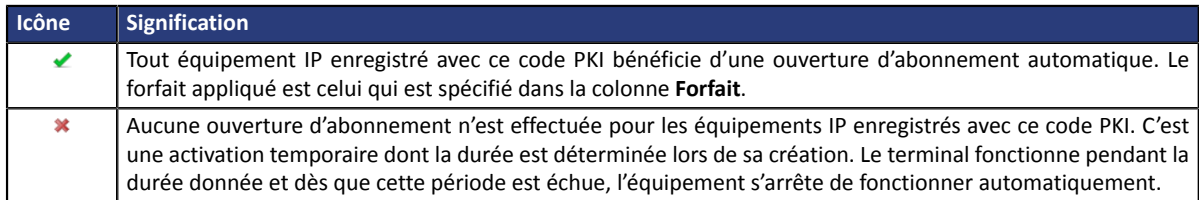

**5.** Faites un clic droit sur un profil pour afficher le menu.

Vous pourrez :

- Créer un profil d'enregistrement
- Modifier un profil d'enregistrement
- Supprimer un profil d'enregistrement

Il suffit de sélectionner le profil et de cliquer sur **Supprimer**.

Un message demandant la confirmation de la suppression s'affichera pour s'assurer que l'action est réellement souhaitée.

#### *Remarque*

*Chaque client gère ses propres codes PKI. Ces codes PKI peuvent être utilisés pour enregistrer tout type d'équipement monétique avec INITSSL TPE et LSS).*

## <span id="page-11-0"></span>**5.1. Créer un profil d'enregistrement**

Pour ajouter un nouveau profil d'enregistrement

**1.** Cliquez sur **Créer un profil d'enregistrement**

Deux accès possibles :

• Par clic droit sur un profil d'enregistrement existant.

慢

• Par clic sur le bouton **Édition** en bas de page.

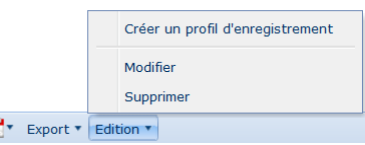

*Image 5 : Menu de création d'un profil*

La fenêtre ci-dessous s'affiche.

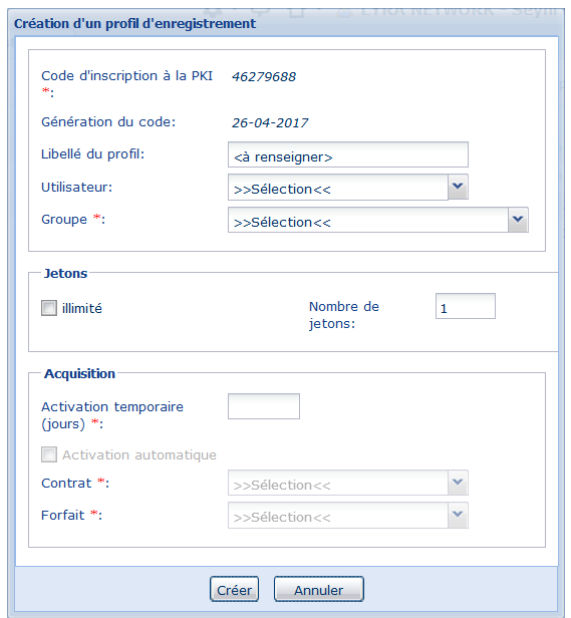

*Image 6 : Page de création d'un profil d'enregistrement*

- **2.** Renseignez les différents champs du formulaire.
	- **Code d'inscription à la PKI** : ce champ est déjà rempli et contient un code généré automatiquement.
	- **Génération du code** : ce champ est déjà rempli et contient la date de génération du code PKI.
	- **Libellé du profil** : saisissez le nom désiré pour ce profil (exemple : Nom de magasin, etc.).
	- **Groupe** : Sélectionnez le groupe d'attribution dans la liste.

Tout équipement créé avec ce profil sera enregistré dans ce groupe.

- **Jetons** : Le profil peut servir à un nombre illimité ou limité d'enregistrements (ou d'équipements IP). Dans le cas d'un usage limité, saisissez le Nombre de jetons désiré sinon cochez Illimité.
- **Activation temporaire** : saisissez le nombre de jours autorisés si vous faites une activation temporaire.
- **Activation automatique** : En cochant cette case, tout équipement IP enregistré avec ce profil bénéficie d'une ouverture d'abonnement automatique.
- **Contrat** : le champ est grisé (non modifiable) en cas d'activation temporaire. Si la case **Activation automatique** est cochée, la valeur du champ devient modifiable. Il est alors possible de choisir dans la liste des contrats si nécessaire.
- **Forfait** : Le champ est grisé (non modifiable) en cas d'activation temporaire. Si la case **Activation automatique** est cochée, sélectionnez le forfait appliqué lors de l'ouverture de l'abonnement.
- Cochez la case des **Conditions Générales de Service**. Elle apparaît si la case **Activation automatique** est cochée.
- **3.** Cliquez sur **Créer** pour confirmer la création du nouveau profil.

## <span id="page-12-0"></span>**5.2. Modifier un profil d'enregistrement**

Pour modifier un profil d'enregistrement

- **1.** Sélectionnez le profil à modifier.
- **2.** Cliquez sur **Modifier**

Deux accès possibles :

- Par clic droit sur un profil d'enregistrement existant.
- Par clic sur le bouton **Édition** en bas de page.

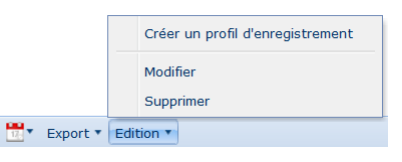

*Image 7 : Menu de création d'un profil*

La fenêtre ci-dessous s'affiche.

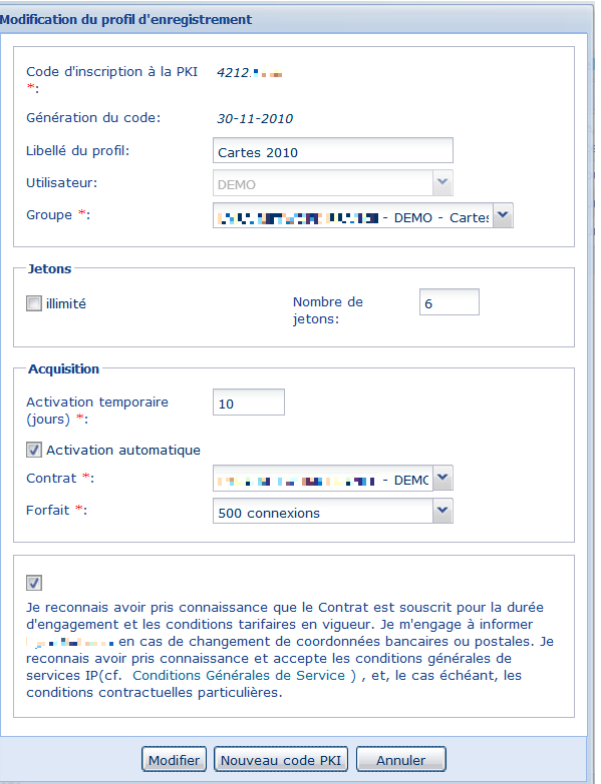

*Image 8 : Page de modification d'un profil d'enregistrement*

- **3.** Modifiez les différents champs du formulaire.
	- **Code d'inscription à la PKI** : Cliquez sur le bouton **Nouveau code PKI** si vous souhaitez attribuer automatiquement un nouveau code d'inscription.
	- **Génération du code** : La date sera mise à jour automatiquement si un nouveau code PKI est généré.
	- **Libellé du profil** : saisissez le nom désiré pour ce profil (exemple : Nom de magasin, etc.).
	- **Groupe** : Sélectionnez le groupe d'attribution dans la liste.

Tout équipement créé avec ce profil sera enregistré dans ce groupe.

- **Jetons** : Le profil peut servir à un nombre illimité ou limité d'enregistrements (ou d'équipements IP). Dans le cas d'un usage limité, saisissez le Nombre de jetons désiré sinon cochez Illimité.
- **Activation temporaire** : saisissez le nombre de jours autorisés si vous faites une activation temporaire.
- **Activation automatique** : En cochant cette case, tout équipement IP enregistré avec ce profil bénéficie d'une ouverture d'abonnement automatique.
- **Contrat** : le champ est grisé (non modifiable) en cas d'activation temporaire. Si la case **Activation automatique** est cochée, la valeur du champ devient modifiable. Il est alors possible de choisir dans la liste des contrats si nécessaire.
- **Forfait** : Le champ est grisé (non modifiable) en cas d'activation temporaire. Si la case **Activation automatique** est cochée, sélectionnez le forfait appliqué lors de l'ouverture de l'abonnement.
- Cochez la case des **Conditions Générales de Service**. Elle apparaît si la case **Activation automatique** est cochée.
- **4.** Cliquez sur **Modifier** pour confirmer la modification du nouveau profil.

#### <span id="page-14-0"></span>Pour gérer les caractéristiques d'un équipement IP

- **1.** Connectez-vous sur le Portail Monétique *<https://www2.lyra-network.com/rft/login.jsp>*
- **2.** Cliquez sur l'icône **Équipements IP**

Le **Portail Lyra- Équipements IP** s'affiche.

**3.** Cliquez sur le menu **Gestion** > **Équipements IP**

Le page de gestion des équipements IP s'affiche.

**4.** Sélectionnez le groupe d'équipements souhaité dans l'onglet **Équipements**

Vous pouvez utiliser le champ réservé à la recherche pour filtrer les résultats. La liste des équipements s'affiche.

|                                                                         | ≪          | <b>Equipements</b>          |               |      |                   |        |                                                   |
|-------------------------------------------------------------------------|------------|-----------------------------|---------------|------|-------------------|--------|---------------------------------------------------|
| <b>Equipements</b>                                                      | Rechercher | <b>Libellés</b>             | Maté          | Auth | Référence  Numéro |        | <b>Statut</b>                                     |
| demo                                                                    |            | SYN00028 - S00 <b>@</b>     |               | m    | <b>EFT930S G</b>  | PS1030 | Activé                                            |
| <b>⊞IA AVT Démonstration 1 [AVTDE</b>                                   |            | SYN001143 - SK <sup>2</sup> |               | 霝    | <b>EFT930S G</b>  | PS1030 | $\bullet$ Activé                                  |
| 国子 AVT Démonstration 2 [AVTDE<br><b>EIR LYRA NETWORK - DEMO E</b>       |            | SYN001143 - M               | $\mathscr{P}$ | m    | <b>EFT930S G</b>  | PS1030 | $\bullet$ Activé                                  |
| <b>BILA LYRA NETWORK - DEMO E</b>                                       |            | SYN001143 - SK              |               | 品    | <b>EFT930S G</b>  | PS1030 | $\bullet$ Activé                                  |
| <b>EIR LYRA NETWORK - DEMO In</b>                                       |            | SYN001143 - M               | P             | A    | <b>EFT930S G</b>  | PS1051 | $\odot$ Activé                                    |
| <b>EIRA LYRA NETWORK - DEMO P</b><br><b>BILA LYRA NETWORK - LYRA NE</b> |            | <à renseigner>              | $\mathscr{P}$ | 6)   |                   |        | EFT30-Sm FT1120 Activable                         |
| <b>EIR LYRA NETWORK BRASIL - [</b>                                      |            | <à renseigner>              | Ò             | A    |                   |        | EFT30-Sm FT1120 $\overline{\mathbb{X}}$ Activable |
| STMicroelectronics - Demo T<br>田田                                       |            | <à renseigner>              | $\mathscr{D}$ | 品    |                   |        | EFT30-Sm FT1120 Activable                         |
| m.                                                                      | r          |                             |               |      |                   |        |                                                   |

*Image 9 : Liste des équipements*

#### **5.** Sélectionnez le ou les équipements à éditer.

Vous pouvez sélectionner plusieurs équipements en maintenant enfoncer la touche CTRL de votre clavier.

#### **6.** Faites un clic droit sur l'équipement pour afficher le menu.

Les actions possibles dépendent du statut de l'équipement.

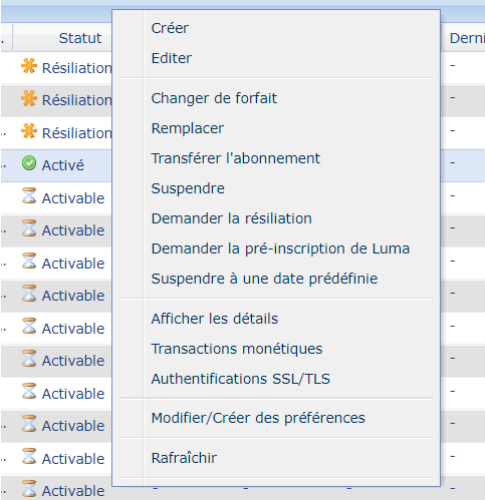

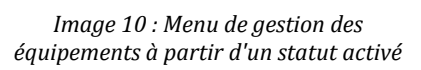

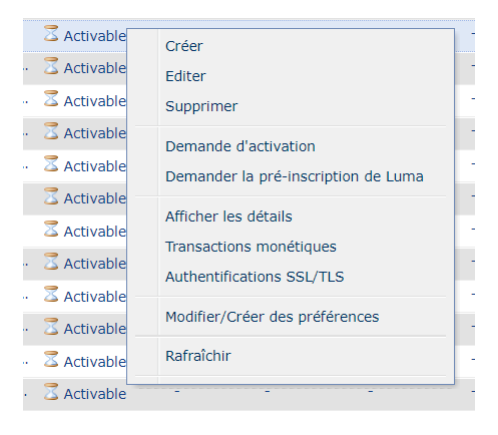

*Image 11 : Menu de gestion des équipements à partir d'un statut activable*

Ces menus sont aussi accessibles depuis le bouton **Édition** en bas de page.

## <span id="page-15-0"></span>**6.1. Créer un équipement**

#### **Rappel**

Il est fortement recommandé de créer son équipement de façon automatique en utilisant INITSSL

Vous pouvez utiliser cette méthode de création manuelle dans les rares cas où l'équipement n'est pas équipé du logiciel INITSLL.

Pour créer un équipement manuellement

**1.** Cliquez sur le bouton **Créer** du menu.

La page de création s'affiche.

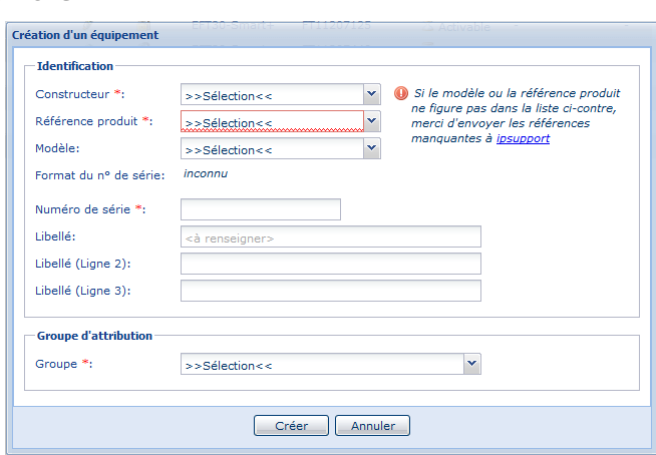

*Image 12 : Page de création d'un équipement*

**2.** Sélectionnez le **Constructeur** de votre équipement dans la liste.

Si le modèle ou la référence produit ne figure pas dans la liste, vous pouvez contacter le support.

- **3.** Sélectionnez la **Référence produit** dans la liste.
- **4.** Sélectionnez le **Modèle** de votre équipement.
- **5.** Renseignez le **Numéro de série** de l'équipement.
- **6.** Renseignez les champs **Libellé**.
- **7.** Sélectionnez le **Groupe** d'attribution.
- **8.** Cliquez sur **Créer** pour terminer.

## <span id="page-15-1"></span>**6.2. Éditer un équipement**

La fonction **Éditer** permet de pouvoir visualiserles détails de l'équipement et d'y apporter desmodifications si besoin.

Vous avez la possibilité de modifier les 3 champs **Libellé**

Pour éditer un équipement

**1.** Cliquez sur le bouton **Éditer** du menu.

La page de modification de l'équipement s'affiche.

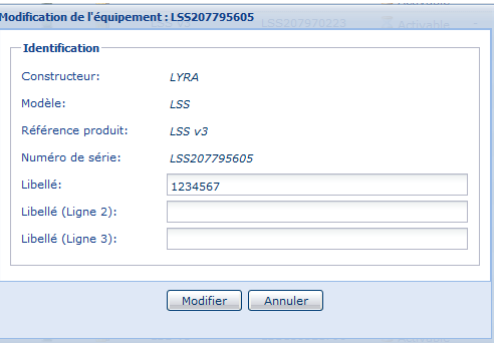

*Image 13 : Page de modification d'un équipement*

- **2.** Modifiez le ou les champs **Libellé** souhaités.
- **3.** Cliquez sur **Modifier** pour enregistrer les modifications.

## <span id="page-16-0"></span>**6.3. Faire une demande d'activation d'un équipement**

La fonction **Demande d'activation** est disponible dans le menu lorsque le statut de l'équipement est en mode **Activable**.

La demande d'activation correspond à l'ouverture d'un abonnement monétique IP.

#### *Remarque*

*Vous avez la possibilité de sélectionner plusieurs équipements en même temps et de faire une seule demande d'activation. Dans ce cas, les équipementssélectionnés devront avoir le même contrat et le même forfait.*

*Il est également possible de Prolonger l'activation temporaire avant d'activer l'ouverture d'un abonnement. Le bouton est disponible dans le même menu que la demande d'activation.*

Pour faire une demande d'activation d'un équipement,

**1.** Cliquez sur le bouton **Demande d'activation** du menu.

La page de demande d'activation s'affiche.

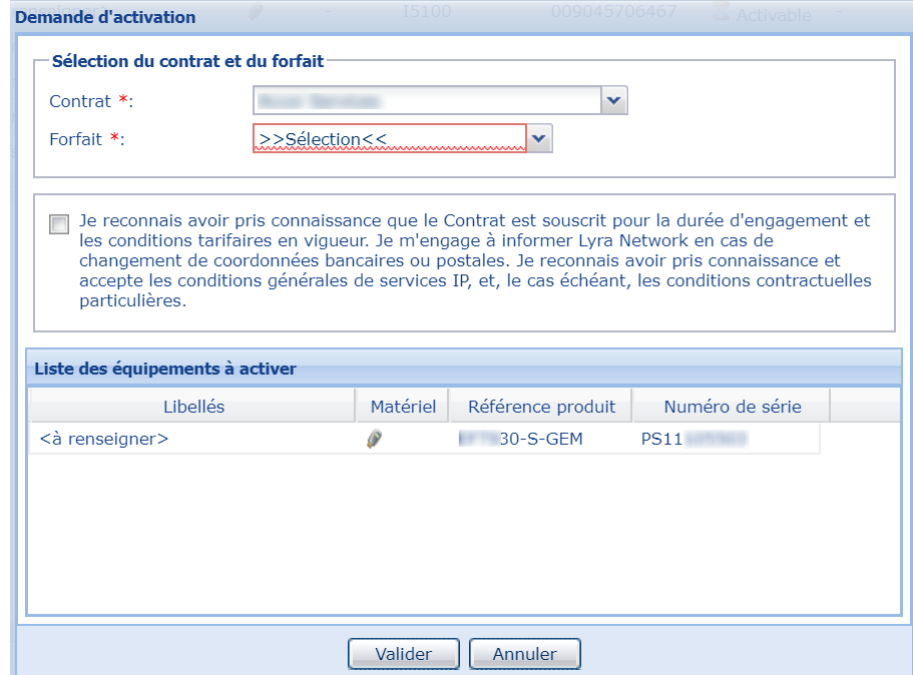

*Image 14 : Page de demande d'activation d'un équipement*

- **2.** Sélectionnez dans la liste le **Contrat** à associer à votre équipement.
- **3.** Sélectionnez dans la liste le **Forfait** à associer à votre équipement.
- **4.** Lisez et cochez les **Conditions générales de services**.
- **5.** Cliquez sur **Valider** pour enregistrer votre demande.

L'activation des abonnements est instantanée, les équipements peuvent trafiquer.

### <span id="page-17-0"></span>**6.4. Remplacer un équipement**

Dans le cadre d'un échange standard d'équipement IP sur le terrain, le principe est de basculer l'abonnement monétique IP de l'ancien équipement vers le nouveau.

#### **Prérequis**

La procédure suivante doit être appliquée en prérequis du remplacement :

**1.** Enregistrez le nouvel équipement sans ouverture d'abonnement (avec code PKI d'activation temporaire).

En cas d'enregistrement automatique, veillez à utiliser un profil d'enregistrement qui n'a pas l'option **Activation automatique** cochée. A cet effet, nous vous conseillons de créer un profil d'enregistrement spécifique qui sera utilisé pour tous les remplacements libellés par exemple, **code SAV**.

**2.** Configurez et validez le nouvel équipement.

Même sans abonnement, celui-ci peut trafiquer pendant au moins 24h après son enregistrement.

- **3.** Procédez à l'échange standard sur le terrain.
- **4.** Une fois l'échange effectué sur le terrain, effectuez l'opération de remplacement sur le Portail Monétique.

#### Pour faire effectuer le remplacement d'un équipement sur le Portail,

#### **1.** Cliquez sur le bouton **Remplacer** du menu après sélection.

La page de remplacement s'affiche avec l'équipement défectueux et les équipements de remplacement disponibles.

La liste d'équipements de remplacement affichée correspond à tous les équipements qui n'ont pas encore d'abonnement ouvert.

| <b>Remplacement standard</b>                                     | Equipements         |                                   |                   |                             |                          |
|------------------------------------------------------------------|---------------------|-----------------------------------|-------------------|-----------------------------|--------------------------|
| <b>Equipement défectueux</b>                                     |                     |                                   |                   |                             |                          |
| Client:                                                          | <b>SYNALCOM</b>     |                                   |                   |                             |                          |
| Groupe:                                                          |                     | SKI SHOP THE FILM IN THE REAL HIS |                   |                             |                          |
| Matériel:                                                        | íΘ                  |                                   |                   |                             |                          |
| Constructeur:                                                    | <b>SAGFM</b>        |                                   |                   |                             |                          |
| Référence produit :                                              | <b>EFT930S G</b>    |                                   |                   |                             |                          |
| Numéro de série :                                                | PS103-6-CL          |                                   |                   |                             |                          |
| Libellés:                                                        | <b>SYN000 L</b>     |                                   |                   |                             |                          |
| Forfait:                                                         | à la transaction    |                                   |                   |                             |                          |
| <b>Activation:</b>                                               | 2011-04-01 10:04:41 |                                   |                   |                             |                          |
| Equipement de remplacement (à sélectionner ci-dessous)<br>Groupe | Libellés            | Matériel                          | Référence produit | Numéro de série             |                          |
| SYNALCOM - #ABONNEMENT ACTI -- fill in--                         |                     | P                                 | <b>IWL250 B</b>   | WL825.                      | $\overline{\phantom{a}}$ |
| SYNALCOM - #ABONNEMENT ACTI ACTIF DISPO                          |                     | P                                 | <b>IWL250 P</b>   | <b>WL603H 11-141</b>        |                          |
| SYNALCOM - #ABONNEMENT ACTI DISPO                                |                     | P                                 | <b>ICT220</b>     | $CT203 - 1$                 |                          |
| SYNALCOM - #ABONNEMENT ACTI DISPO                                |                     | P                                 | EFT30-Smart2      | <b>FT1070 TIM</b>           |                          |
| SYNALCOM - #ABONNEMENT ACTI DISPO                                |                     | P                                 | EFT930-B          | <b>PT605LLLLW</b>           |                          |
| SYNALCOM - #ABONNEMENT ACTI dispo                                |                     | P                                 | <b>ICT220</b>     | CT600 <b>111</b>            |                          |
| SYNALCOM - #ABONNEMENT ACTI                                      |                     | P                                 | <b>ICT220</b>     | $CT601 - 1$                 |                          |
|                                                                  | dispo               |                                   |                   |                             | $\overline{\phantom{a}}$ |
|                                                                  |                     |                                   |                   | Remplacer<br><b>Annuler</b> |                          |

*Image 15 : Page de remplacement d'un équipement*

- **2.** Sélectionnez l'équipement de remplacement.
- **3.** Cliquez sur **Remplacer** pour confirmer votre demande.

## <span id="page-18-0"></span>**6.5. Transférer l'abonnement d'un équipement**

Le transfert d'un abonnement vers un autre équipement est effectué dans le cas où le marchand ne souhaite pas conserver le libellé, l'historique ou le groupe dans lequel l'équipement à transférer se trouve.

La procédure de transfert est la même que pour le remplacement d'un équipement (voir chapitre *Remplacer un [équipement](#page-17-0)*).

A la place du bouton **Remplacer**, vous cliquez sur **Transférer l'abonnement**.

## <span id="page-18-1"></span>**6.6. Suspendre, réactiver ou résilier un équipement**

#### **Suspendre son équipement**

Le client peut suspendre un équipement IP. Un équipement suspendu ne peut plus trafiquer, mais l'abonnement de monétique reste ouvert.

Pour suspendre l'équipement

#### **1.** Cliquez sur le bouton **Suspendre** du menu.

La page de confirmation de la suspension de l'équipement s'affiche.

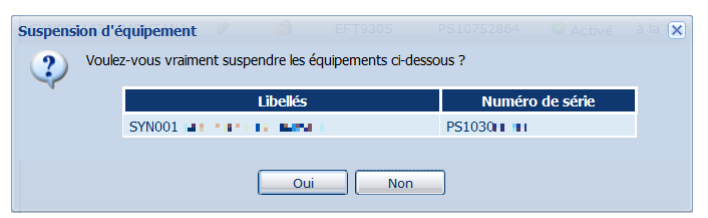

*Image 16 : Page de confirmation de suspension d'un équipement*

**2.** Cliquez sur **Oui** pour confirmer la suspension.

La suspension est immédiate.

#### **Réactiver un équipement suspendu**

Le client peut réactiver un équipement suspendu.

#### Pour réactiver l'équipement

**1.** Sélectionnez l'équipement suspendu.

Vous pouvez faire une recherche par statut depuis l'onglet **Rechercher**.

**2.** Cliquez sur le bouton **Réactiver** du menu.

La page de confirmation de la réactivation de l'équipement s'affiche.

**3.** Cliquez sur **Oui** pour confirmer la réactivation.

La réactivation est immédiate.

#### **Demander la résiliation pour son équipement**

Le client peut demander la résiliation d'un abonnement de monétique. Les conditions commerciales de résiliation sont alors appliquées.

Pour résilier l'équipement

#### **1.** Cliquez sur le bouton **Demander la résiliation** du menu.

La page de confirmation de la résiliation de l'équipement s'affiche.

**2.** Cliquez sur **Oui** pour confirmer la suspension.

L'équipement peut continuer à trafiquer jusqu'à la résiliation effective de l'abonnement.

### <span id="page-19-0"></span>**6.7. Changer le forfait d'un abonnement**

La capacité du forfait d'un abonnement de monétique IP peut être augmentée à tout moment.

#### *Remarque*

*Vous avez la possibilité de sélectionner plusieurs équipements en même temps et de changer le forfait.*

Pour changer le forfait d'un équipement

**1.** Cliquez sur le bouton **Changer de forfait** du menu.

La page de changement de forfait s'affiche.

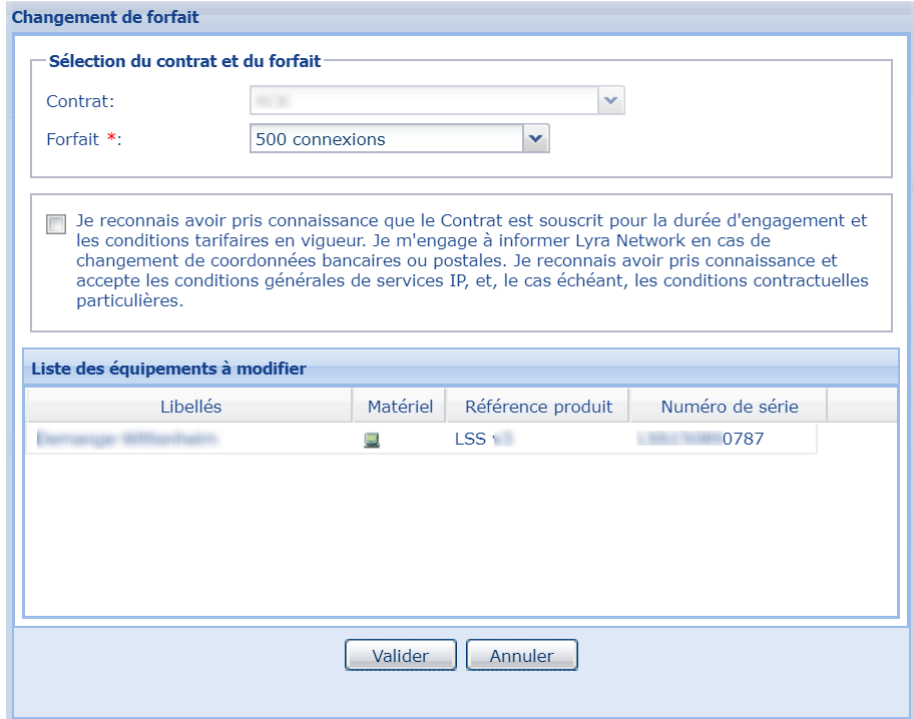

*Image 17 : Page de changement de forfait d'un équipement*

- **2.** Choisissez le **Forfait** souhaité dans le menu déroulant.
- **3.** Lisez et cochez les **Conditions générales de services**
- **4.** Cliquez sur **Valider** pour enregistrer les modifications.

### <span id="page-19-1"></span>**6.8. Libérer un abonnement**

La libération d'un abonnement permet au marchand de conserver (sans résilié) un abonnement libre dans le but de le réutiliser plus tard dans un autre équipement.

La procédure est décrite en détail dans la documentation en ligne Réutiliser vos abonnements IP

<span id="page-20-0"></span>Le nom de votre raison sociale s'affiche dans l'onglet **Équipements** après la création de votre compte client. Cet onglet affiche autant de dossier(s) "**Raison sociale**" que de compte(s) client(s) créé(s).

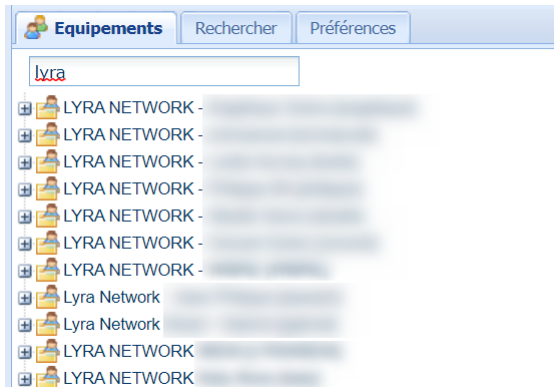

Chaque dossier est créé avec un groupe intitulé "**défaut**". Tous les équipements créés sont enregistrés par défaut dans ce groupe.

Vous avez la possibilité de créer un ou plusieurs groupes pour classer vos équipements.

Pour créer un groupe et classer des équipements dedans :

- 1. Cliquez sur le signe  $\overline{a}$  à gauche du nom de vote société ou raison sociale pour déplier le contenu. Si aucun groupe n'avait déjà été créé, vous verrez le groupe **défaut**.
- **2.** Positionnez votre curseur sur le groupe existant ou sur votre société.
- **3.** Faites un clic droit.

Le bouton **Créer un groupe** apparaît.

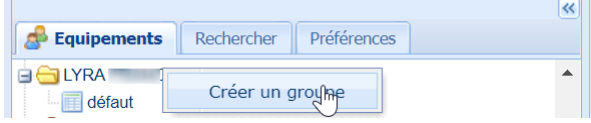

#### **4.** Cliquez sur **Créer un groupe**.

La page de création d'un groupe s'affiche.

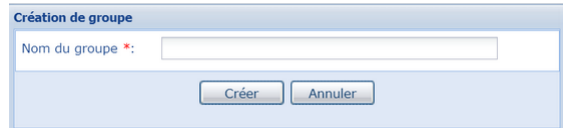

**5.** Saisissez le nom du groupe.

Exemple : *Réserve d'équipements*

**6.** Cliquez sur **Créer** pour terminer.

Votre groupe est créé.

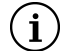

#### **Important :**

Une foisle groupe créé, il est possible de faire un clic droit dessus pourle supprimer oumodifier le nom.

Il est impossible de le déplacer ni à l'intérieur du client ni vers un autre client.

**7.** Pour alimenter le nouveau groupe créé, cliquez sur le groupe contenant les équipements à déplacer.

La liste des équipements s'affiche.

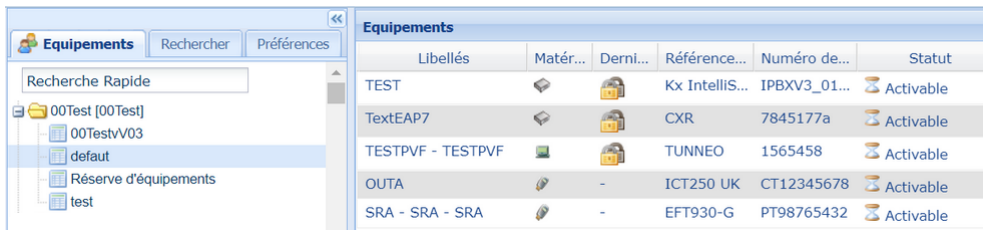

#### **Remarque**

Il est possible de retrouver des équipements à partir l'onglet **Rechercher**. Dans ce cas, la sélection se fera sur le résultat de la recherche (voir chapitre *Se servir de l'onglet [Rechercher](#page-22-0)* à la page 23).

**8.** Sélectionnez un ou des équipements à déplacer dans le nouveau groupe.

Vous pouvez faire une sélection multiple en appuyant sur la touche CTRL puis en cliquant sur les équipements concernés.

#### **9.** Cliquez puis maintenez enfoncer le bouton en déplaçant le curseur sur le nouveau groupe.

En cas d'autorisation, une icône de couleur verte vous indiquera que le déplacement est possible.

En cas d'interdiction, une icône de couleur rouge vous indiquera que le déplacement est impossible.

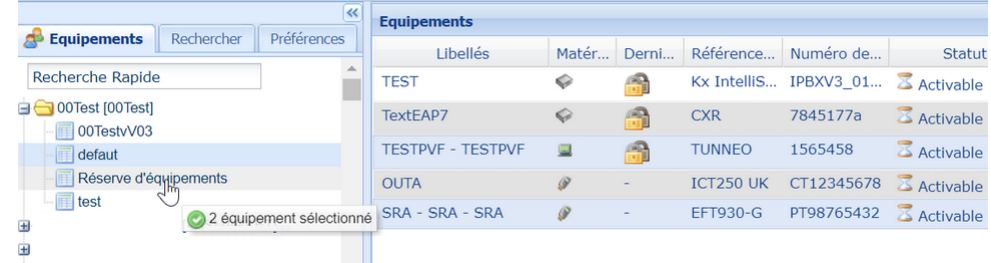

Les équipements sélectionnés ont été ajoutés dans le nouveau groupe.

#### *Remarque*

Un client peut donner des droits de consultation et/ou supervision d'un ou plusieurs de ses groupes. S'il est habilité, le client *peut réaliser cette action depuis le menu Gestion > Utilisateurs.*

Depuis le menu Gestion > Équipements IP, le client a qui on a donné le droit voit apparaître le groupe partagé, précédé du *symbole (voir chapitre Donner le droit de [consultation](#page-33-0) et/ou supervision d'un groupe à la page 34).*

<span id="page-22-0"></span>L'onglet **Rechercher** affiche un formulaire détaillé, permettant de trouver une ou plusieurs équipements répondant aux critères renseignés pendant sa recherche.

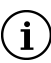

Important : Les critères de recherche listés ci-dessous sont donnés à titre indicatif et peuvent varier d'un utilisateur à *l'autre en fonction du profil.*

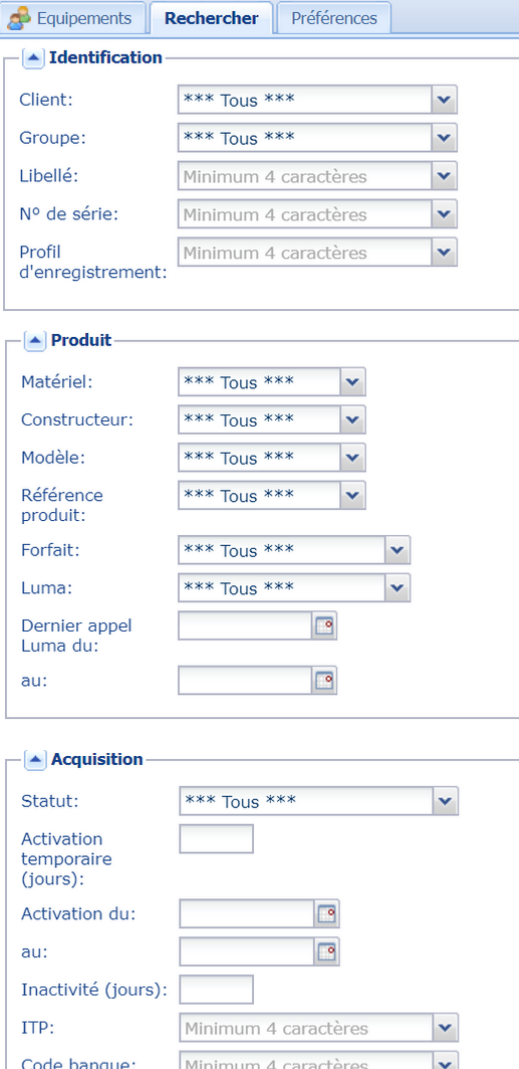

Minimum 4 caractères

e

 $\Box$ 

**v** 

Contrat CB:

résiliation du:

Dernière

au:

#### **Pour rechercher une ou plusieurs équipements**

- **1.** Utilisez, par exemple, un ou plusieurs des champs suivants classés par rubrique et accessibles en fonction de vos droits :
	- Rubrique **Identification** de l'équipement
		- Le client
		- Le groupe
		- Le libellé
		- Le numéro de série
		- Le profil d'enregistrement
	- Rubrique **Produit** de l'équipement
		- Le matériel, en sélectionnant dans la liste
		- Le constructeur, en sélectionnant dans la liste
		- La référence du produit, en saisissant une valeur ou en sélectionnant dans la liste
		- Le type de forfait, en sélectionnant dans la liste
		- L'application Luma pour filtrer en fonction des TPE dans lesquels elle est installée.
		- Des filtres *Dernier appel* [...] *au* pour rechercher en fonction de la date du dernier appel Luma sur une période donnée.
		- Etc.
- **2.** Cliquez sur **Chercher** pour lancer la recherche.

Plusieurs autres rubriques vous permettent d'affiner votre recherche.

- **Acquisition** pour rechercher en utilisant les champs
	- **Statut**
	- Durée d'inactivité
	- Code banque
	- Date de dernière résiliation
	- etc.
- **Authentification SSL/TLS** pour filtrer les résultats selon
	- la date d expiration
	- du certificat client
	- le type d'authentification
	- la version du protocole SSL/TLS
	- les TPE non à jour STCA2

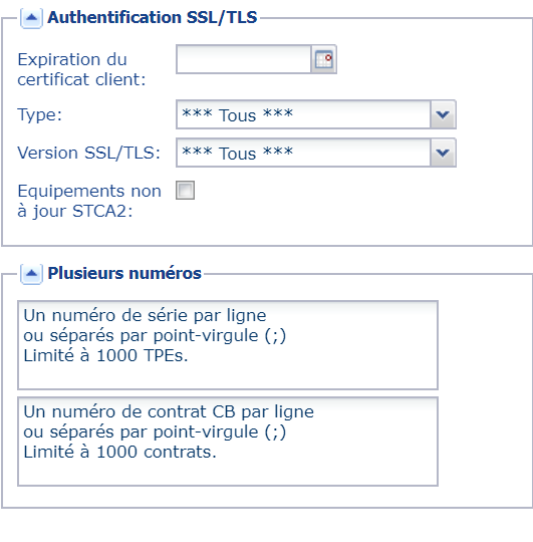

- **Visualisation des paiements** en filtrant par **suivi** ou **non suivi**
- **Plusieurs numéros** en saisissant un ou plusieurs numéros de série et/ou de contrats

[Rechercher] [Réinitialiser] [Sauvegarder]

#### **Utiliser des astuces pour affiner votre recherche**

Dans les champs de recherche par saisie par exemple, les caractères (**\***), (**%**), (**\_**) et (**?**) permettent d'effectuer une recherche générique.

Les caractères (**\***), (**%**) remplacent une série de caractères.

Les caractères (**\_**) et (**?**) remplacent un et un seul caractère.

#### *Remarque*

*Si vous avez pour habitude d'effectuer desrecherchesrépondant toujours aux mêmes critères, il est possible de les enregistrer dans un profil en cliquant dans Sauvegarder. Ce profil sera enregistré dans l'onglet Préférences et réutilisable à chacune de vos connexions (voir chapitre Se servir de l'onglet Préférences).*

#### **Pour exporter le résultat d'une recherche**

**1.** Cliquez sur **Export** en bas de page.

L'export peut permettre de visualiser plus facilement l'ensemble des données, de vérifier la présence d'erreur mais aussi de faire des traitements automatiques via une base de données par exemple.

Si vous exportez le résultat dans le but de réimporter les données, vous devez plutôt suivre la procédure décrite dans le chapitre *[Importer](#page-29-0) des libellés* à la page 30

- **2.** Sélectionnez le format souhaité.
	- Export au format CSV
	- Export au format XML
- **3.** Enregistrez votre fichier exporté.

<span id="page-24-0"></span>L'onglet **Préférences** permet de créer, modifier, appliquer, planifier ou supprimer une préférence de recherche.

Une préférence est une sorte de favori, permettant de sauvegarder de nombreux paramètres pour accélérer vos recherches. Ainsi, vous pouvez enregistrer des critères de recherche, les colonnes à afficher, leur tri et leur emplacement.

## <span id="page-24-1"></span>**Pour créer une préférence**

- **1.** Affichez l'onglet **Rechercher**.
- **2.** Choisissez les critères de recherche.
- **3.** Cliquez sur **Rechercher** pour afficher le résultat à sauvegarder
- **4.** Personnalisez l'affichage de vos colonnes pour choisir l'ordre et les informations à afficher.
- **5.** Cliquez sur **Sauvegarder**

La fenêtre de création des préférences s'affiche.

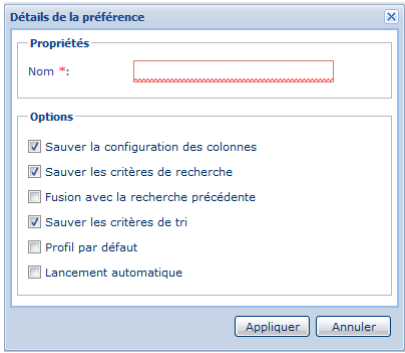

*Image 18 : Page de création des préférences*

- **6.** Saisissez le **Nom** de votre préférence.
- **7.** Cochez ou décochez les options souhaitées.
- **8.** Cliquez sur **Appliquer**.

Votre profil est sauvegardé dans l'onglet **Préférences** et réutilisable pour chacune de vos sessions suivantes.

## <span id="page-24-2"></span>**Pour afficher le contenu d'une recherche sauvegardée**

- **1.** Affichez l'onglet **Préférences**
- **2.** Cliquez sur votre préférence enregistrée.

Le résultat de la recherche s'affiche. Vous pouvez, à n'importe quel moment, supprimer ou modifier votre recherche sauvegardée.

## <span id="page-24-3"></span>**Pour modifier, supprimer ou planifier un export de votre préférence de recherche**

**1.** Faites un clic droit sur le nom de votre préférence.

Le menu suivant s'affiche avec les actions possibles.

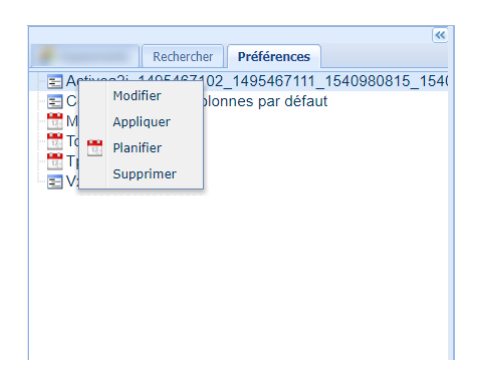

*Image 19 : Menu de modification des préférences de recherche*

- **2.** Cliquez sur **Modifier** pour changer le nom ou les options enregistrées.
- **3.** Cliquez sur **Supprimer** si vous souhaitez ne plus utiliser votre préférence.
- **4.** Cliquez sur **Planifier** si vous souhaitez programmer une périodicité de l'export des résultats. La page de configuration du planning s'affiche.

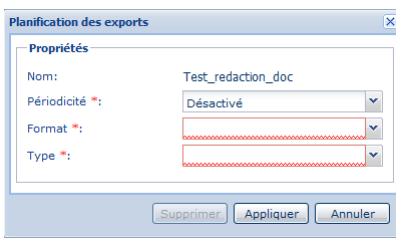

- **a.** Sélectionnez la **Périodicité** de réception du résultat de la recherche.
	- 4 choix possibles : Désactivé, Journalier, Hebdomadaire et Mensuel.
- **b.** Sélectionnez votre **Format**.

Les formats possibles : CSV, JSON, PDF, TXT.

- **c.** Sélectionnez le **Type** pour choisir comment recevoir l'export.
	- Par **Email**

Le champ **Courriel** apparaît pour la saisie de votre adresse e-mail.

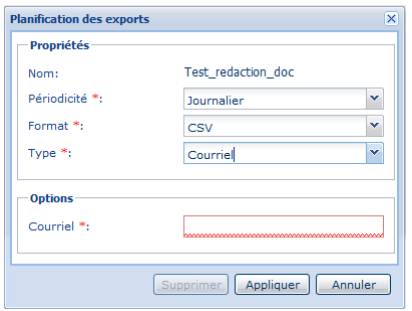

#### Saisissez votre adresse e-mail puis cliquez sur **Appliquer**.

Vous recevrez par la suite un e-mail automatique avec le contenu de votre export au format demandé. Le fichier sera compressé au format *\*.zip*.

• Par **FTP**

Les informations FTP sont masquées et s'affichent comme suit :

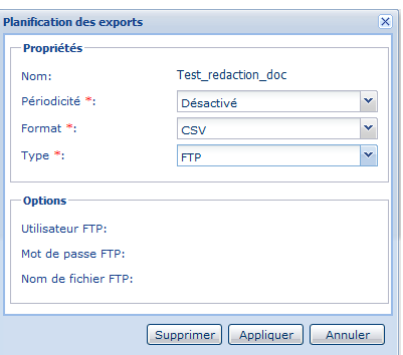

Cliquez sur **Appliquer** pour obtenir le détail des informations FTP enregistrées au préalable.

La fenêtre suivante s'affiche :

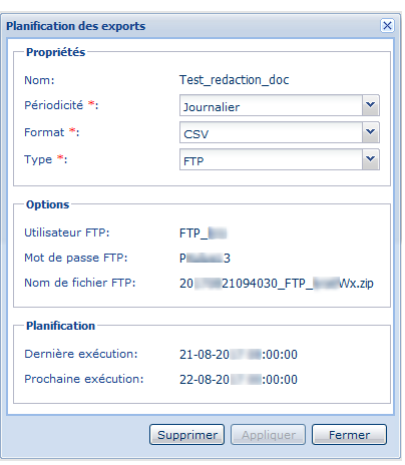

Pour vous connectez au FTP, l'adresse **SFTP** est la suivante : **194.50.38.1:222**

L'adresse doit être renseignée dans un logiciel FTP adapté, (exemple FileZilla).

Pour être sûr d'avoir vos fichiers sur le FTP, veuillez-vous connecter le lendemain de votre configuration à partir de 8h30.

## <span id="page-27-0"></span>**10. PERSONNALISER L'AFFICHAGE DES COLONNES DE LA PAGE ÉQUIPEMENTS**

La page de gestion des Équipements IP affiche par défaut les colonnes les plus pertinentes.

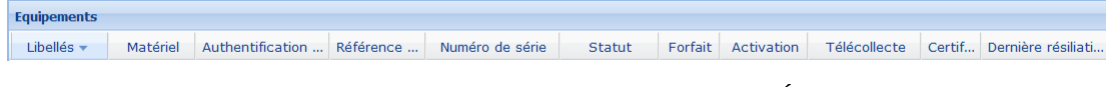

*Image 20 : Colonnes par défaut de la page de gestion des Équipements*

Vous avezla possbilité de personnaliser cet affichage en déplaçant, en activant ou désactivant des colonnes.

#### **Pour modifier l'ordre d'affichage des colonnes**

- **1.** Cliquez sur le titre de la colonne, en maintenant le clic.
- **2.** Faites glisser à l'endroit voulu, entre deux autres colonnes, comme dans l'exemple ci-dessous.

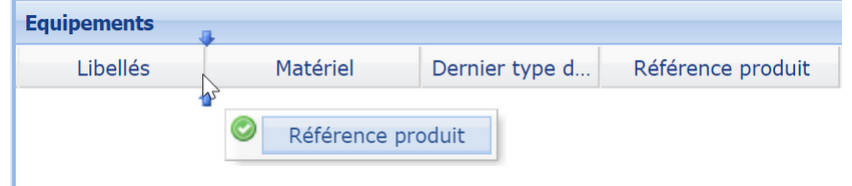

*Image 21 : Changement d'ordre d'affichage de colonnes*

#### **Pour personnaliser l'affichage des colonnes :**

- **1.** Cliquez sur la flèche à droite d'une colonne
- **2.** Passez votre curseur sur **Colonnes**
- **3.** Activez et/ou désactivez les colonnes souhaitées

L'affichage ou la suppression de la colonne est immédiate.

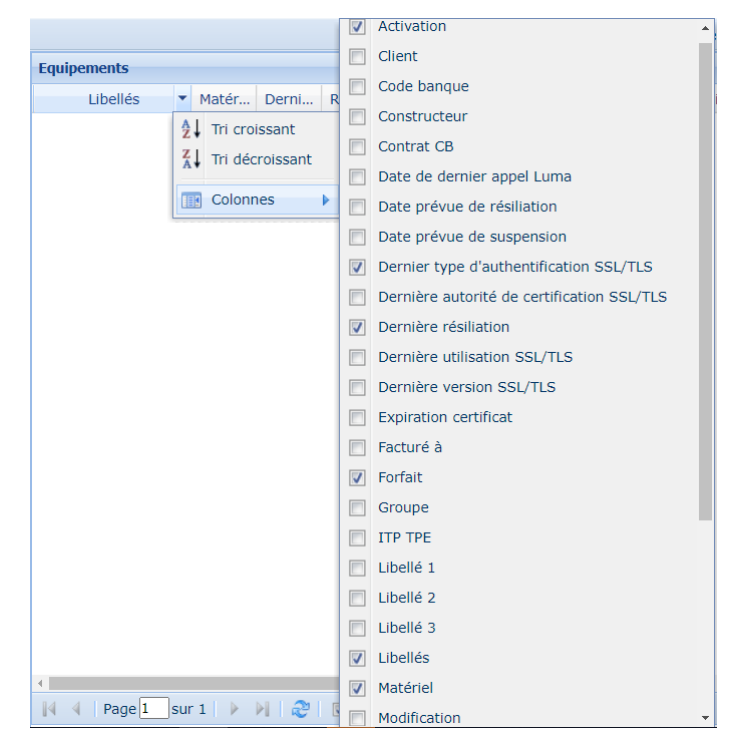

*Image 22 : Page de personnalisation de l'affichage des colonnes*

**Pour trier l'ordre d'affichage du résultat**

- Cliquez directement sur la colonne souhaitée pour faire un **tri croissant ou décroissant** du résultat de la recherche.
- Ou bien utilisez le menu ci-contre :
	- **1.** Cliquez sur la flèche à droite de la colonne souhaitée.
	- **2.** Cliquez sur **Tri croissant** ou **Tri décroissant**.

Vous pouvez utiliser les icônes en bas de la fenêtre pour changer de page, actualiser la page ou sélectionner toutes les lignes. Il suffit de passer le curseur sur l'icône de votre choix pour afficher l'info bulle qui indique son rôle.

<span id="page-29-0"></span>Vous avez la possibilité de modifier le libellé de vos équipements après export, modification puis import d'un fichier contenant la liste des TPE concernés.

La procédure suivante vous explique pas à pas les différentes étapes pour un import réussi.

#### **Important**

Le process d'import est composé de deux phases :

- Identification et export des libellés
- Modification et import des libellés

Le fichier à importer dans le Portail Monétique doit être enregistré au format *\*.csv*. Il est donc fortement recommandé de choisir l'**Export au format CSV** au moment d'extraire le fichier.

Il faut veiller à ne pas mettre d'accent dans le nom du fichier exporté. Les accents provoquent un rejet lors de l'import du fichier après modification des libellés.

**1.** Identifiez les terminaux concernés par le changement de libellés.

Vous pouvez vous servir de l'onglet **Recherche** pour les trouver (voir chapitre *Se servir de [l'onglet](#page-22-0) [Rechercher](#page-22-0)* à la page 23).

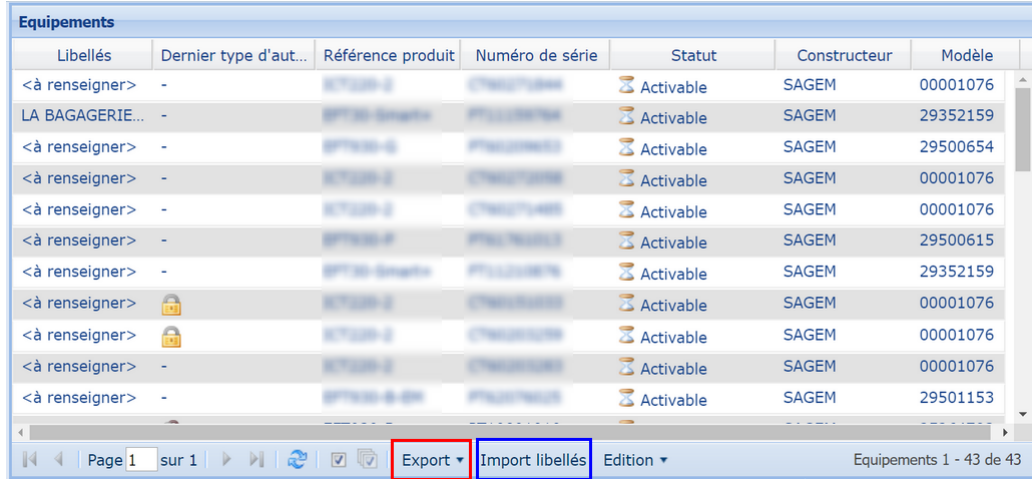

- **2.** Un fois la liste des terminaux affichée, vérifiez que les colonnes suivantes sont bien présentes :
	- **Constructeur**
	- **Référence produit**
	- **Modèle**
	- **Numéro de série**

Si une ou plusieurs de ces colonnes ne sont pas affichées, vous pouvez les ajouter en vous servant de la procédure *[Personnaliser](#page-27-0) l'affichage des colonnes de la page Équipements* à la page 28.

Les valeurs de ces colonnes vous aideront à mieux vous repérer au moment de l'import des libellés.

- **3.** Cliquez sur **Export** en bas de page puis sur **Export au format CSV** pour extraire les terminaux.
- **4.** Enregistrez le fichier exporté dans le répertoire de votre choix en veillant à ne pas mettre d'accent dans le nom du fichier.
- **5.** Modifiez l'extension du fichier en remplaçant le *\*.csv* par *\*.txt*.

Exemple : *Test\_Import\_libelles.csv* par *Test\_Import\_libelles.txt*.

*\*.TXT* permet de conserver intact les données affichées dans la colonne Cette étape n'est pas obligatoire mais recommandée car le format **Modèle** (exemple **0000**XXXX).

**6.** Lancez le logiciel **Microsoft Excel**.

RemarqueCette étape n'est pas obligatoire mais : les exemples et captures suivants sont basés sur un traitement à partir de Microsoft Excel. Si vous possédez un autre logiciel de tableur (Libre Office, Open Office, etc.), nous vous invitons à rechercher les équivalences.

**7.** Dans **Microsoft Excel**, ouvrez le fichier renommé au format *\*.txt*.

L'assistant Microsoft Excel s'affiche pour vous permettre de paramétrer le type d'import souhaité.

**1.** Étape 1 : cochez **Délimité** puis cliquez sur **Suivant**.

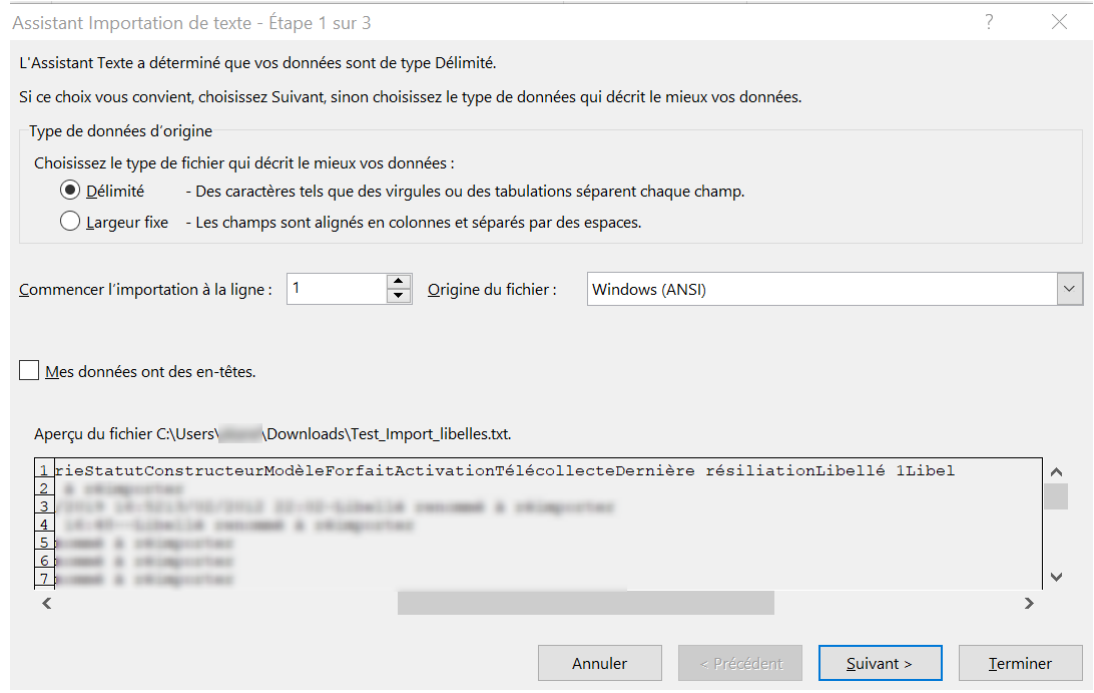

#### **2.** Étape 2 : cochez **Tabulation** et **Point-Virgule** puis cliquez sur **Suivant**.

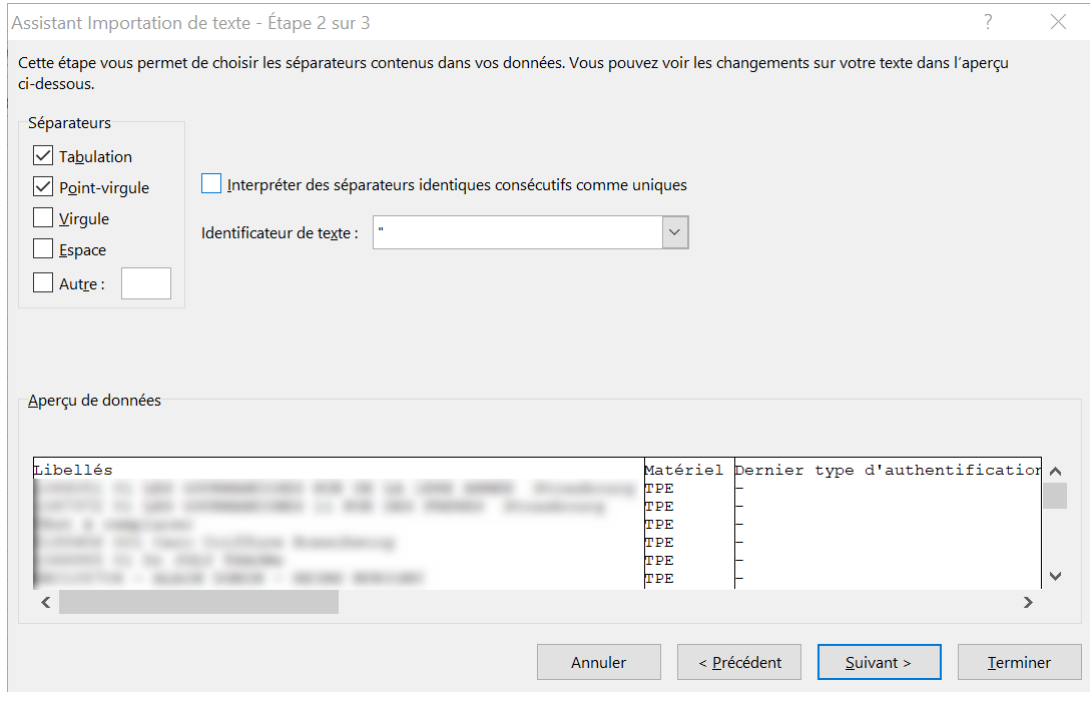

**3.** Étape 3 : sélectionnez la colonne **Modèle** et cochez **Texte** puis cliquez sur **Terminer**.

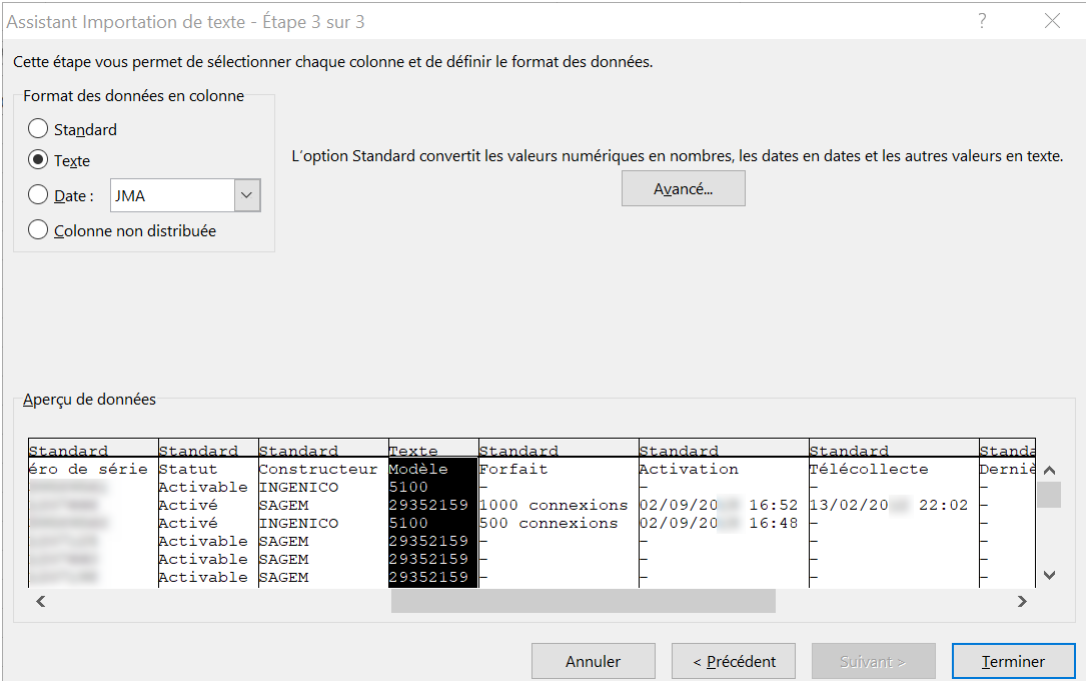

- **8.** Sur le fichier ouvert, modifiez et/ou ajoutez le texte de votre choix dans la colonne **Libellé 1**, **Libellé 2** ou **Libellé 3**.
- **9.** Une fois la modification de tous les terminaux terminée, cliquez sur **Fichier** > **Enregistrer sous** puis sélectionnez le format *\*.csv* dans **Type**.

Le fichier doit être enregistré au format *\*.csv*.

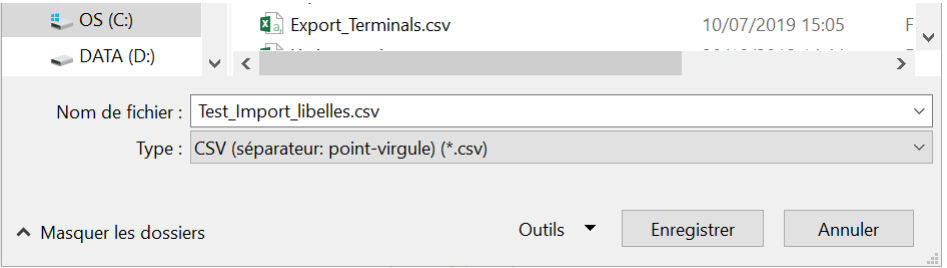

**10.**Cliquez sur le bouton **Import libellés** en bas de page pour intégrer vos modifications dans le portail.

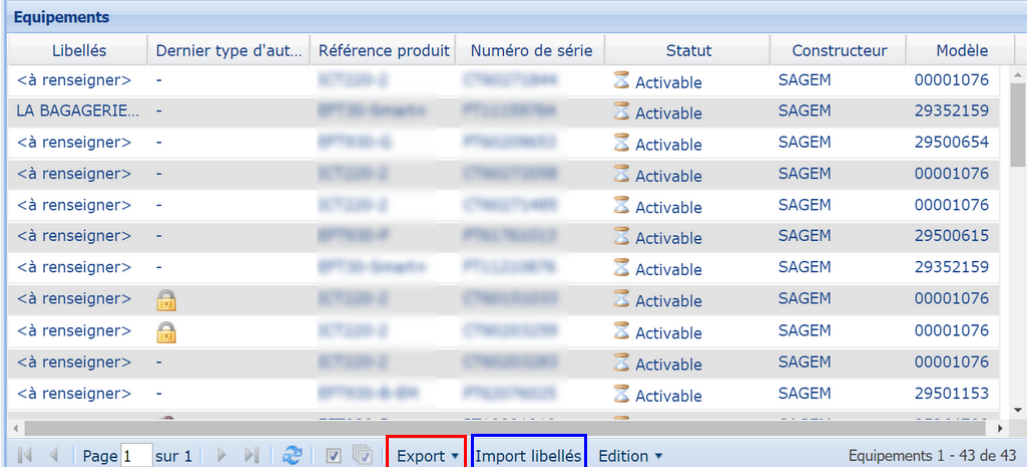

La page d'import des libellés s'affiche.

- **11.**Cliquez sur **Choisir un fichier** puis chargez votre fichier.
	- Le fichier à importer doit être au format *\*.csv*.
- **12.**Cliquez sur **Télécharger** pour intégrer le contenu.

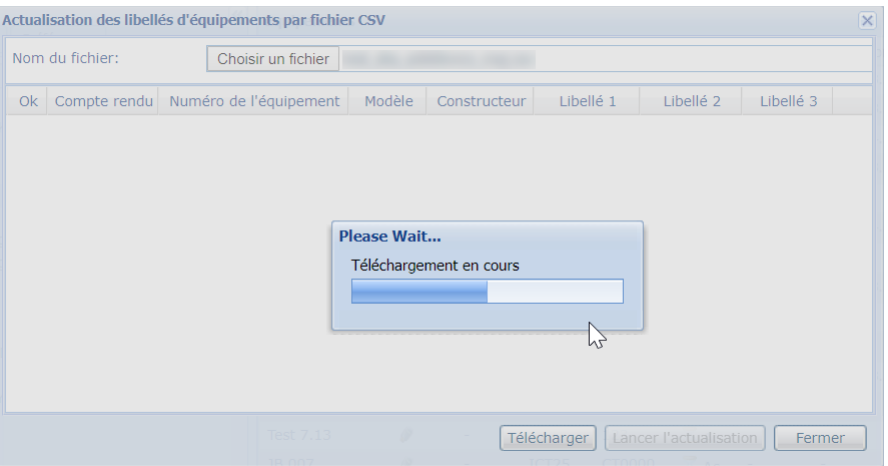

**13.**Une fois le téléchargement terminé, vérifiez la prise en compte de vos modifications.

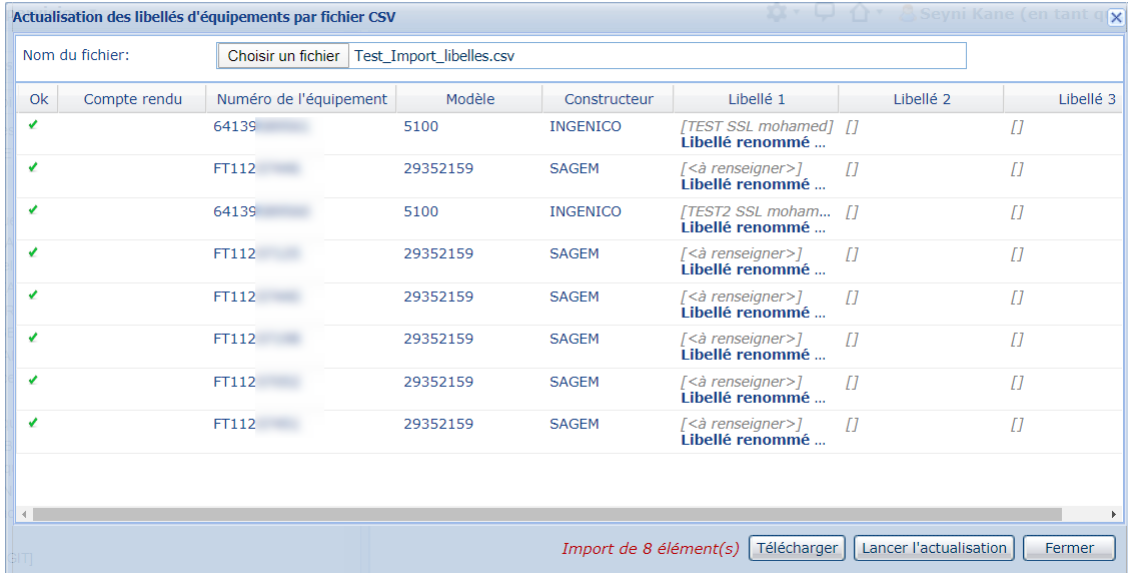

La colonne OK affiche une icône de validation si tout se passe bien.

**14.**Cliquez sur **Lancer l'actualisation** pour finaliser l'intégration.

Votre import de libellés est effectué avec succés.

## <span id="page-33-0"></span>**12. DONNER LE DROIT DE CONSULTATION ET/OU SUPERVISION D'UN GROUPE**

Il est possible, quand on a le droit de gestion des utilisateurs, de permettre la consultation et/ou la supervision de vos équipements à un autre client.

Ce cas de figure peut être pertinent lorsqu'on a plusieurs compte clients.

Le client a qui on a donné le droit voit apparaître le groupe partagé précédé du symbole .

Il peut ainsi de visualiser les équipements et les événements de leur cycle de vie (activation, suspension, date de télécollecte, etc.) mais uniquement en consultation (lecture seule).

S'il a un accès de superviseur, il pourra accéder aux transactions monétiques, aux authentifications SSL/ TLS, etc.

Pour octroyer des droits d'accès à un groupe :

**1.** Depuis le portail **ÉQUIPEMENTS IP**, cliquez sur le menu **Gestion** > **Utilisateurs**.

La page des gestion des propriétés de l'utilisateur s'affiche.

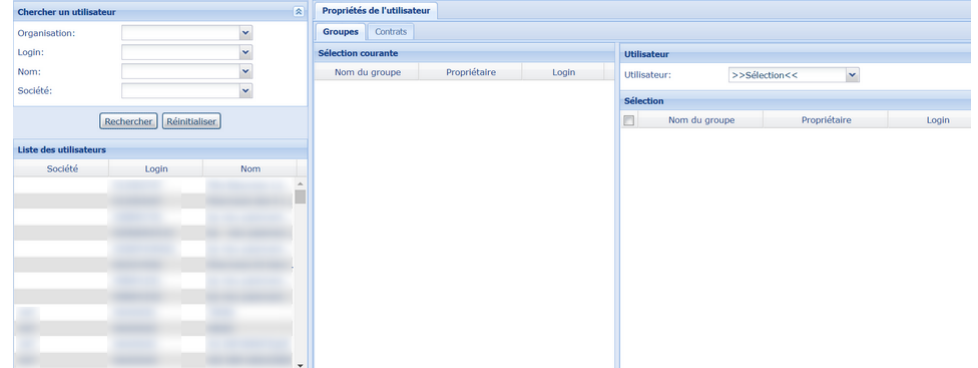

**2.** Recherchez dans la rubrique **Chercher un utilisateur** l'utilisateur qui aura le droit de consulter/ superviser le groupe externe.

La recherche peut se faire en saisissant les premiers caractères de l'organisation, du login, du nom ou de la société.

Le résultat de la recherche apparaît dans le tableau « **Liste des utilisateurs** ».

**3.** Cliquez sur l'utilisateur concerné.

Le panneau central « **Sélection courante** » se met à jour. Le ou les groupes de l'utilisateur s'affichent. Si aucun nom de groupe n'a été donné, c'est le groupe « **défaut** » qui s'affiche.

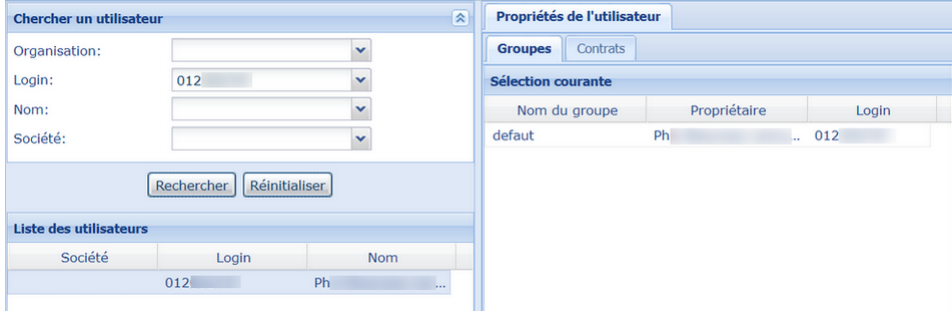

**4.** Dans la rubrique « **Utilisateur** » située à droite, recherchez l'utilisateur qui donne le droit d'accès à son groupe pour consultation et/ou supervision.

La liste des groupes de l'utilisateur s'affiche dans la rubrique « **Sélection** ». Si aucun nom de groupe n'a été donné, c'est le groupe « **défaut** » qui s'affiche.

**5.** Cochez la case à gauche du nom du groupe sur lequel vous souhaitez donner le droit d'accès.

Le groupe s'affiche aussitôt dans le panneau central en s'ajoutant à la liste de l'utilisateur à qui on donne l'accès.

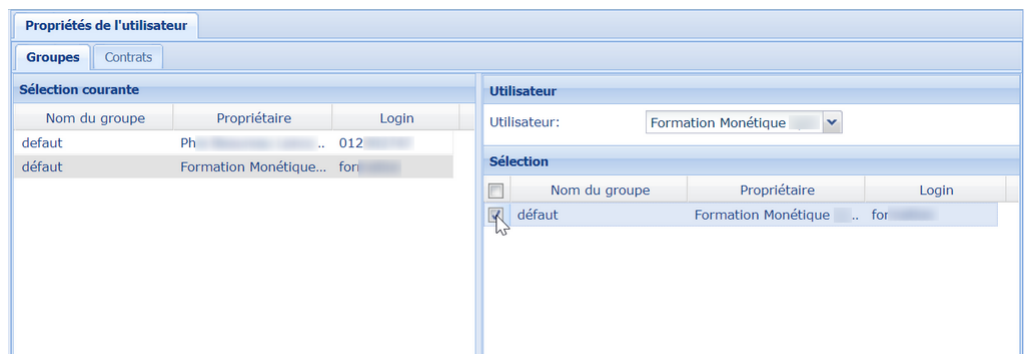

#### **6.** Cliquez sur **Sauvegarder**.

L'octroi du droit est terminée.

Dans le menu **Gestion** > **ÉquipementsIP**, le client a qui on a donné le droit voit apparaître le groupe partagé en dépliant son client. Un clic sur le groupe lui permettra d'afficher les équipements.

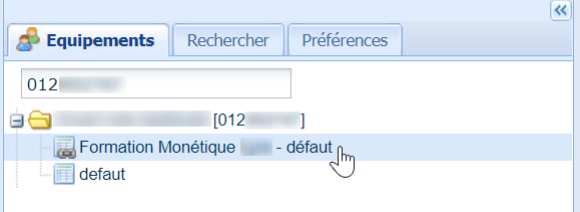

<span id="page-35-0"></span>Ce chapitre décrit la procédure de supervision par équipement ; cependant, il existe un méthode de supervision globale via le menu **Supervision**.

Pour superviser le fonctionnement d'un équipement IP

**1.** Cliquez sur le menu **Gestion** > **Équipements IP**

Le page de gestion des équipements IP s'affiche.

**2.** Sélectionnez le groupe d'équipements souhaité dans l'onglet **Équipements**

Vous pouvez utiliser le champ réservé à la recherche pour filtrer les résultats. La liste des équipements s'affiche.

|                                                                    | <b>Equipements</b>          |               |          |                  |        |                                                  |  |  |  |  |
|--------------------------------------------------------------------|-----------------------------|---------------|----------|------------------|--------|--------------------------------------------------|--|--|--|--|
| <b>Equipements</b><br>Rechercher                                   | Libellés                    | Maté          | Auth     | Référence        | Numéro | <b>Statut</b>                                    |  |  |  |  |
| demo                                                               | SYN00028 - S00              | $\mathscr{D}$ | m        | <b>EFT930S G</b> | PS1030 | Activé                                           |  |  |  |  |
| <b>EIRANT Démonstration 1 [AVTDE</b>                               | SYN001143 - SK <sup>2</sup> |               | $\oplus$ | <b>EFT930S G</b> | PS1030 | $\bullet$ Activé                                 |  |  |  |  |
| 由子 AVT Démonstration 2 [AVTDE<br><b>EIR LYRA NETWORK - DEMO E</b>  | SYN001143 - M               | 6             | 霝        | <b>EFT930S G</b> | PS1030 | Activé                                           |  |  |  |  |
| <b>EIRA LYRA NETWORK - DEMO E</b>                                  | SYN001143 - SK <b>@</b>     |               | 品        | <b>EFT930S G</b> | PS1030 | $\bullet$ Activé                                 |  |  |  |  |
| <b>BIALYRA NETWORK - DEMO In</b>                                   | SYN001143 - M               | Ø             | a        | <b>EFT930S G</b> | PS1051 | $\bullet$ Activé                                 |  |  |  |  |
| <b>EILA LYRA NETWORK - DEMO P</b><br><b>EIRA NETWORK - LYRA NE</b> | <à renseigner>              | P             | 霝        | EFT30-Sm FT1120  |        | Activable                                        |  |  |  |  |
| <b>ALYRA NETWORK BRASIL - [</b><br>田                               | <à renseigner>              | P             | 6        |                  |        | EFT30-Sm FT1120 $\overline{\triangle}$ Activable |  |  |  |  |
| STMicroelectronics - Demo T<br><b>E</b>                            | <à renseigner>              | $\mathscr{P}$ | 6        |                  |        | EFT30-Sm FT1120 Activable                        |  |  |  |  |
| m.<br>r                                                            |                             |               |          |                  |        |                                                  |  |  |  |  |

*Image 23 : Liste des équipements*

k.

ļ.

**3.** Sélectionnez l'équipement à superviser.

#### **4.** Faites un clic droit sur l'équipement pour afficher le menu.

Les actions possibles dépendent du statut de l'équipement.

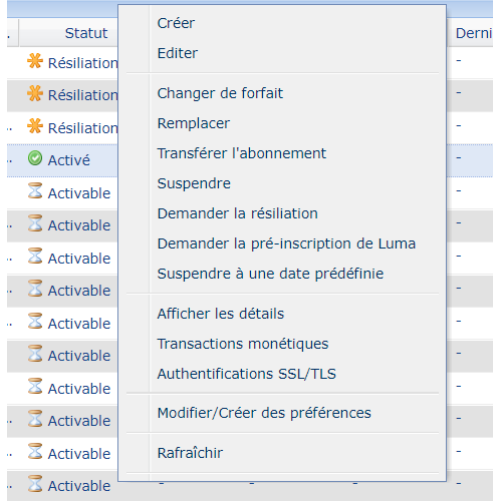

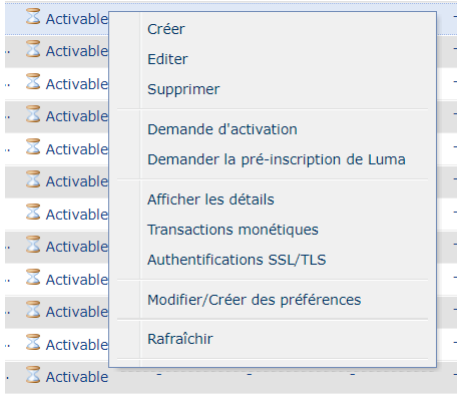

............<br>--

*Image 25 : Menu de gestion des équipements à partir d'un statut activable*

*Image 24 : Menu de gestion des équipements à partir d'un statut activé*

Ces menus sont aussi accessibles depuis le bouton **Édition** en bas de page.

#### <span id="page-36-0"></span>Pour afficher les détails d'un équipement

**1.** Faites un clic droit sur l'équipement pour afficher le menu. Les actions possibles dépendent du statut de l'équipement.

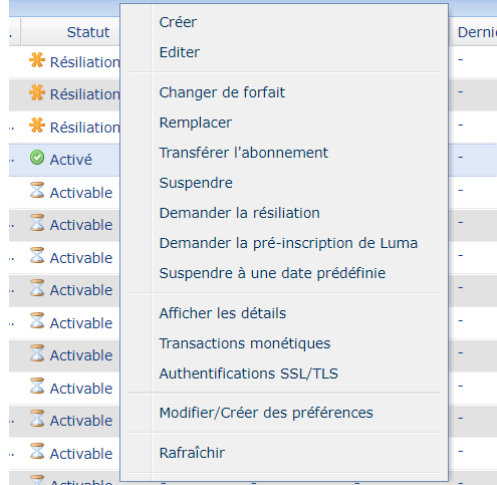

|    | Activable                                 | Créer                                                |  |
|----|-------------------------------------------|------------------------------------------------------|--|
|    | $\cdot$ $\sqrt{2}$ Activable              | <b>Fditer</b>                                        |  |
|    | $\cdot$ $\overline{\triangle}$ Activable  | Supprimer                                            |  |
| J. | <b>Activable</b>                          | Demande d'activation                                 |  |
|    | $\cdot$ $\overline{\mathbb{Z}}$ Activable | Demander la pré-inscription de Luma                  |  |
|    | <b>Z</b> Activable                        |                                                      |  |
|    | <b>X</b> Activable                        | Afficher les détails                                 |  |
|    | $\cdot$ $\sqrt{2}$ Activable              | Transactions monétiques<br>Authentifications SSL/TLS |  |
|    | $\cdot$ $\overline{\mathbf{3}}$ Activable |                                                      |  |
|    | $\cdot$ $\overline{\triangle}$ Activable  | Modifier/Créer des préférences                       |  |
|    | $\cdot$ $\overline{\mathbb{Z}}$ Activable | Rafraîchir                                           |  |
|    | $\frac{3}{2}$ Activable                   |                                                      |  |

*Image 27 : Menu de gestion des équipements à partir d'un statut activable*

*Image 26 : Menu de gestion des équipements à partir d'un statut activé*

Ces menus sont aussi accessibles depuis le bouton **Édition** en bas de page.

**2.** Cliquez sur le bouton **Afficher les détails** du menu.

Il est également possible de double-cliquer sur l'équipement pour afficher les détails.

La fenêtre suivante apparaît.

| Détails de l'équipement : WL607 |             |         |                   | TCT220-2            | CT60280125 | ⋉<br><b>U</b> Révogie |
|---------------------------------|-------------|---------|-------------------|---------------------|------------|-----------------------|
| <b>Informations</b>             | Acquisition | SSL/TLS | <b>Historique</b> | Luma                |            |                       |
| Client                          |             |         |                   |                     |            |                       |
| Groupe                          |             |         |                   | CAAV CR872          |            |                       |
| Libellé 1                       |             |         |                   | 3964                |            |                       |
| Libellé 2                       |             |         |                   |                     |            |                       |
| Libellé 3                       |             |         |                   |                     |            |                       |
| Matériel                        |             |         |                   | ΔØ<br>Terminal      |            |                       |
| Constructeur                    |             |         |                   | <b>SAGEM</b>        |            |                       |
| Modèle                          |             |         |                   | 00001519            |            |                       |
| Référence produit               |             |         |                   | <b>IWL250 B</b>     |            |                       |
| Numéro de série                 |             |         |                   | WL607               |            |                       |
| Date de création                |             |         |                   | 2013-03-21 11:56:18 |            |                       |
| Date de dernière modification   |             |         |                   | 2013-03-21 11:58:03 |            |                       |
| Créé par l'utilisateur          |             |         |                   |                     |            |                       |
| Créé/modifié par le profil PKI  |             |         |                   | Palier 100          |            |                       |
|                                 |             |         |                   |                     |            |                       |
| 1066051 01 LES GOURMAN 3        |             |         | 商                 | TCT220-2            | CT60280135 | Fermer                |
|                                 |             |         | a                 |                     |            |                       |

*Image 28 : Page de visualisation des détails d'un équipement*

Une visualisation de détails des équipements est possible grâce à différents onglets :

#### • Onglet **Informations**

Donne les détails sur le propriétaire de l'équipement, le groupe dans lequel l'équipement se trouve, le modèle, le N° de série, la date de création, la date de dernière modification, et le profil PKI avec lequel l'équipement a été crée.

#### • Onglet **Acquisition**

Montre le statut de l'équipement, son forfait associé, sa date d'activation, le client facturé, et la date de la dernière télécollecte.

#### • Onglet **SSL/TLS**

Montre les détails de l'authentification SSL/TLS du terminal, la dernière autorité de certification utilisée et la dernière version du protocole utilisée.

#### • Onglet **Historique**

Concerne tous les mouvements réalisés sur l'équipement.

#### <span id="page-38-0"></span>Pour visualiser les transactions monétiques,

**1.** Faites un clic droit sur l'équipement pour afficher le menu.

Les actions possibles dépendent du statut de l'équipement.

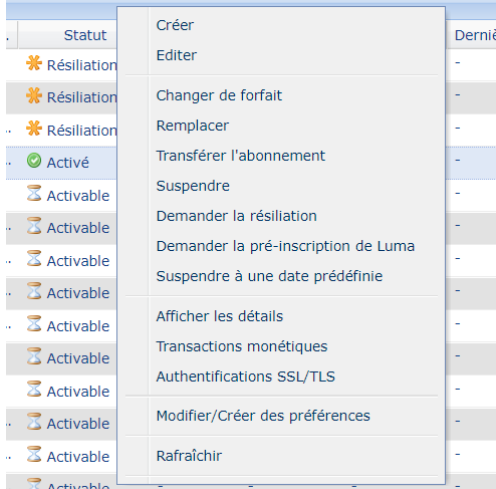

| Activable               | Créer                                                       |  |
|-------------------------|-------------------------------------------------------------|--|
| $\frac{1}{2}$ Activable | Editer                                                      |  |
| $\frac{1}{2}$ Activable | Supprimer                                                   |  |
| <b>Activable</b>        | Demande d'activation                                        |  |
| $\frac{1}{2}$ Activable | Demander la pré-inscription de Luma                         |  |
| Activable               |                                                             |  |
| <b>X</b> Activable      | Afficher les détails                                        |  |
| $\frac{1}{2}$ Activable | Transactions monétiques<br><b>Authentifications SSL/TLS</b> |  |
| $\frac{1}{2}$ Activable |                                                             |  |
| $\frac{1}{2}$ Activable | Modifier/Créer des préférences                              |  |
| $\frac{1}{2}$ Activable | Rafraîchir                                                  |  |
| $\frac{2}{3}$ Activable |                                                             |  |

*Image 30 : Menu de gestion des équipements à partir d'un statut activable*

*Image 29 : Menu de gestion des équipements à partir d'un statut activé*

Ces menus sont aussi accessibles depuis le bouton **Édition** en bas de page.

#### **2.** Cliquez sur le bouton **Transactions monétiques** du menu.

La fenêtre suivante apparaît listant toutes les transactions monétiques de l'équipement sélectionné.

| Transaction monétique : PS10 = . L' |                                |                                    | <b>EFT930S G</b>           | PS10309109       |              | Activé |           | 500 connexions.                   | $2016 - 12 - 20$ | $\mathbf{X}$ |
|-------------------------------------|--------------------------------|------------------------------------|----------------------------|------------------|--------------|--------|-----------|-----------------------------------|------------------|--------------|
| <b>Date</b>                         | Centre                         | Libellé du centre                  | Contrat com                | <b>Opération</b> | <b>ITP</b>   | Durée  | Serveur   | Port                              | Info             |              |
| 2017-04-21 15                       | 192.168                        | Natixis NP                         | 1659 197                   | Autorisati       | 143520 2 s   |        | pad03.tls | IP459                             | C4 sent          | ▲            |
| 2017-04-21 15                       | 192.168                        | Natixis NP                         | 1659FILE                   | Autorisati       | 143520 1 s   |        | pad03.tls | IP430                             | C4 sent          |              |
| 2017-04-21 14                       | 192.168                        | Natixis NP                         | 1659 <sub>4</sub> Land     | Autorisati       | 143520 1 s   |        | pad04.tls | <b>IP173</b>                      | C4 sent          |              |
| 2017-04-21 12                       | 192.168                        | Natixis NP                         | $1659 - 1$                 | Autorisati       | 143520 1 s   |        | pad04.tls | <b>IP518</b>                      | C4 sent          | Ε            |
| 2017-04-21 08                       | 192.168                        | Natixis NP                         | 1659 TT                    | Autorisati       | 143520 2 s   |        | pad05.tls | IP226                             | C4 sent          |              |
| 2017-04-21 03                       | 192.168                        | Natixis NP                         | 1659FILE                   | Telecolle        | 143520 3 s   |        | pad05.tls | <b>IP285</b>                      | C4 sent          |              |
| 2017-04-21 01                       | 192.168                        | Natixis NP                         | $1659$ <sub>-1</sub> $m$ - | Telecolle        | 143520 2 s   |        | pad05.tls | <b>IP128</b>                      | C4 sent          |              |
| 2017-04-20 17                       | 192.168                        | Natixis NP                         | 1659LI                     | Autorisati       | $143520$ 1 s |        | pad03.tls | <b>IP257</b>                      | $C4$ sent        |              |
| 2017-04-20 16                       | 192.168.                       | Natixis NP                         | 1659 P                     | Autorisati       | 143520 2 s   |        | pad03.tls | IP269                             | C4 sent          |              |
| 2017-04-20 03                       | 192.168.                       | Natixis NP                         | 1659FT                     | Telecolle        | $143520$ 7 s |        | pad03.tls | IP386                             | C4 sent          |              |
| 2017-04-20 01                       | 192.168.                       | Natixis NP                         | 1659 <sub>k</sub> a mu     | Telecolle        | 143520  2 s  |        | pad03.tls | <b>IP572</b>                      | C4 sent          |              |
| 2017-04-19 16.                      | 192.168                        | Natixis NP                         | 1659                       | Autorisati       | 143520 4s    |        | pad03.tls | IP220                             | C4 sent          |              |
| 2017-04-19 16.                      | 192.168.                       | Natixis NP                         | 1659 1 1                   | Autorisati       | 1435202s     |        | pad04.tls | IP323                             | C4 sent          | ÷            |
| $\parallel$ 4 4<br>Page 1           | $\cdots$ $\blacktriangleright$ | n R<br>$\triangledown$<br>Export * |                            |                  |              |        |           | Transactions 1 - 30 de (maxi 500) |                  |              |
|                                     |                                |                                    |                            |                  |              |        |           |                                   | Fermer           |              |

*Image 31 : Page de visualisation des transactions monétiques d'un équipement*

- **3.** Cliquez sur le nom de la colonne souhaitée pour afficher les données en ordre croissant ou décroissant.
- **4.** Utilisez les icônes en bas de la fenêtre pour changer de page, actualiser la page ou sélectionner toutes les lignes.

Il suffit de passer le curseur sur l'icône de votre choix pour afficher l'info bulle qui indique son rôle.

#### **5.** Cliquez sur **Export** si vous souhaitez exporter le résultat.

L'export permet de visualiser plus facilement l'ensemble des données et de vérifier la présence d'erreur.

#### **6.** Sélectionnez le format souhaité.

- Export au format CSV
- Export au format XML
- **7.** Enregistrez votre fichier exporté et cliquez sur **Fermer**.

<span id="page-40-0"></span>La visualisation des authentifications permet de vérifier les paramètres utilisés pour l'authentification (autorité de certification, version du protocole SSL/TLS...) et le statut (OK ou erreur).

Pour vérifier les authentifications SSL/TLS d'un équipement :

**1.** Faites un clic droit sur l'équipement pour afficher le menu.

Les actions possibles dépendent du statut de l'équipement.

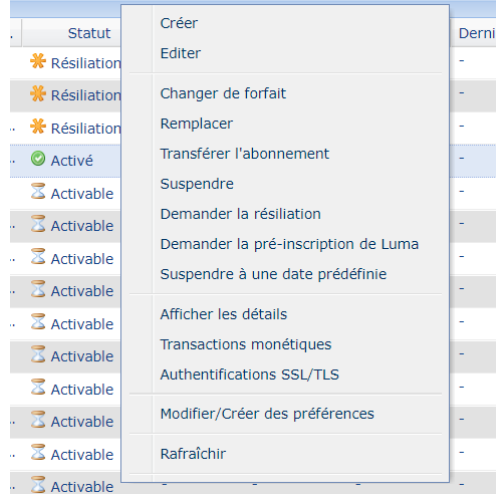

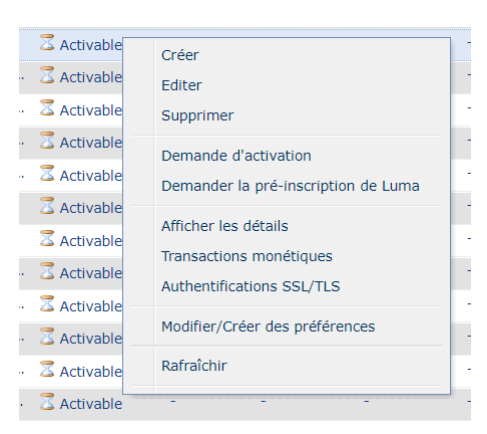

*Image 33 : Menu de gestion des équipements à partir d'un statut activable*

*Image 32 : Menu de gestion des équipements à partir d'un statut activé*

Ces menus sont aussi accessibles depuis le bouton **Édition** en bas de page.

#### **2.** Cliquez sur le bouton **Authentification SSL/TLS** du menu.

La fenêtre suivante apparaît listant toutes les sessions d'authentifications SSL de l'équipement sélectionné.

| <b>Statut</b> | Connexion                                       | Durée | Type d'                                 | IP source |    | Constru      | Modèle   | N° de série | Erreur | Version SS                     | Autori                         |
|---------------|-------------------------------------------------|-------|-----------------------------------------|-----------|----|--------------|----------|-------------|--------|--------------------------------|--------------------------------|
| ✔             | 2020-06-19 09:1                                 | 2s    | a                                       |           | 17 | <b>SAGEM</b> | 00002966 | CT812       |        | <b>TLS 1.2</b>                 | STCA <sub>2</sub> <sup>-</sup> |
| ✔             | 2020-06-19 00:2 11 s                            |       | $\blacksquare$                          |           | 17 | <b>SAGEM</b> | 00002966 | CT812       |        | <b>TLS 1.2</b>                 | STCA <sub>2</sub>              |
| ✔             | 2020-06-19 00:2                                 | 7 s   | R                                       |           | 17 | <b>SAGEM</b> | 00002966 | CT812       |        | <b>TLS 1.2</b>                 | STCA <sub>2</sub>              |
| ✔             | 2020-06-18 13:0 12 s                            |       | 品                                       |           | 17 | <b>SAGEM</b> | 00002966 | CT812       |        | <b>TLS 1.2</b>                 | STCA <sub>2</sub>              |
| ✔             | 2020-06-18 10:0 2 s                             |       | <b>R</b>                                |           | 17 | <b>SAGEM</b> | 00002966 | CT812       |        | <b>TLS 1.2</b>                 | STCA <sub>2</sub>              |
| ✔             | $2020 - 06 - 1809:2$ 2 s                        |       | 品                                       |           | 17 | <b>SAGEM</b> | 00002966 | CT812       |        | <b>TLS 1.2</b>                 | STCA <sub>2</sub>              |
| ✔             | 2020-06-18 00:2 11 s                            |       | a,                                      |           | 17 | SAGEM        | 00002966 | CT812       |        | <b>TLS 1.2</b>                 | STCA <sub>2</sub>              |
| ✔             | 2020-06-18 00:2 14 s                            |       | 品                                       |           | 17 | <b>SAGEM</b> | 00002966 | CT812       |        | <b>TLS 1.2</b>                 | STCA <sub>2</sub>              |
| ✔             | 2020-06-17 16:3 2 s                             |       | <b>e</b>                                |           | 17 | <b>SAGEM</b> | 00002966 | CT812       |        | <b>TLS 1.2</b>                 | STCA <sub>2</sub>              |
| ✔             | 2020-06-17 14:5 2 s                             |       | $\mathbb{R}$                            |           | 17 | SAGEM        | 00002966 | CT812       |        | <b>TLS 1.2</b>                 | STCA <sub>2</sub>              |
|               | $2020 - 06 - 1714.3$                            | 3.5   | æ                                       |           | 17 | <b>SAGEM</b> | 00002966 | CT812       |        | T.S.1.2                        | STCA2 <sup>Y</sup>             |
| $\mathbb{N}$  | $\vert$ sur 2 $\vert$ $\vert$ $\vert$<br>Paqe 1 | n e   | $\vert \triangledown$<br>Export $\star$ |           |    |              |          |             |        | Authentifications 1 - 30 de 56 |                                |

*Image 34 : Page de visualisation des authentifications SSL/TLS d'un équipement*

La colonne **Type** peut contenir 4 valeurs possibles :

- L'icône **clé jaune simple** : nouvelle session, authentification simple
- L'icône **clé jaune double** : nouvelle session, authentification mutuelle
- L'icône **clé grise simple** : session réutilisée, authentification simple
- L'icône **clé grise double** : session réutilisée, authentification mutuelle

Vous pouvez passer le curseur sur la clé souhaitée pour afficher le type de session en info bulle.

- **3.** Cliquez sur le nom de la colonne souhaitée pour afficher les données en ordre croissant ou décroissant.
- **4.** Utilisez les icônes en bas de la fenêtre pour changer de page, actualiser la page ou sélectionner toutes les lignes.

Il suffit de passer le curseur sur l'icône de votre choix pour afficher l'info bulle qui indique son rôle.

**5.** Cliquez sur **Export** si vous souhaitez exporter le résultat.

L'export permet de visualiser plus facilement l'ensemble des données et de vérifier la présence d'erreur.

- **6.** Sélectionnez le format souhaité.
	- Export au format CSV
	- Export au format XML
- **7.** Enregistrez votre fichier exporté et cliquez sur **Fermer**.

# <span id="page-42-0"></span>**14. CONNAÎTRE LES DURÉES DE CONSERVATION DES DONNÉES**

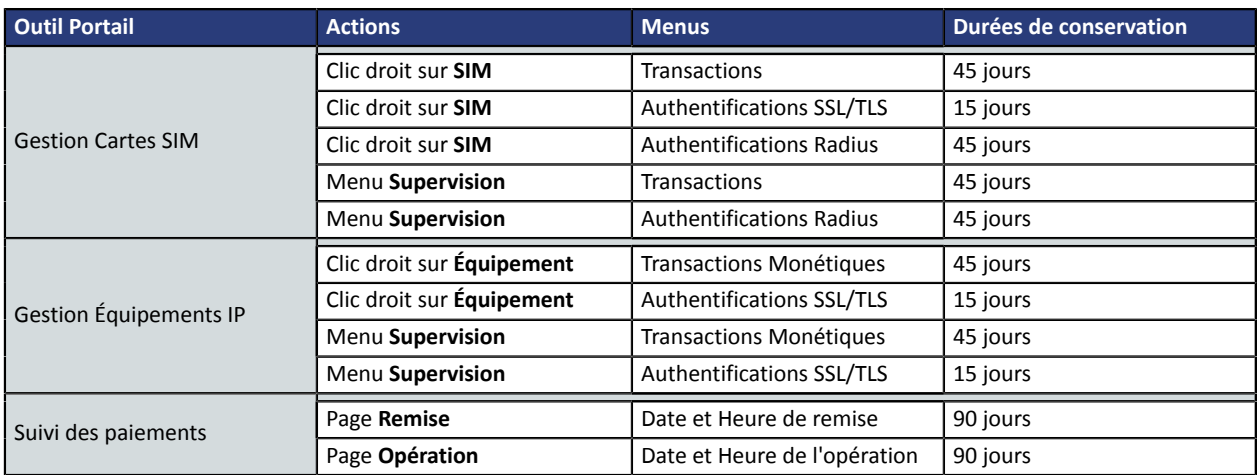

## <span id="page-43-0"></span>**15. OBTENIR DE L'AIDE**

Vous avez deux moyens d'obtenir de l'aide en cas de soucis.

## <span id="page-43-1"></span>**Consulter la documentation**

Lyra a mis à votre disposition de la documentation.

Vous pouvez télécharger la documentation de votre choix en format PDF pour obtenir des précisions sur un sujet de votre choix.

Pour visualiser un document

<span id="page-43-3"></span>**1.** Cliquez sur l'icône **Accueil**.

Le menu s'affiche avec les différentes fonctionnalités accessibles selon votre compte.

| . 23 контакт в село в село в ка |  |
|---------------------------------|--|
| $\bigcap$ Accueil               |  |
| Documentations                  |  |
| Contacter le support            |  |

*Image 35 : Menu d'accès à la documentation et au support*

**2.** Cliquez sur **Documentations**.

La page listant les documents s'affiche.

**3.** Cliquez sur le document de votre choix pour l'afficher en format PDF.

Les guides sont classés par rubrique.

Lyra veille à améliorer constamment la compréhension et la bonne utilisation de sa documentation produit. Vos remarques constructives sont des éléments significatifs pour nous.

Merci d'envoyer vos commentaires et suggestions au sujet de la documentation à l'adresse *[support@lyra](mailto:support@lyra-network.com)[network.com](mailto:support@lyra-network.com)*.

## <span id="page-43-2"></span>**Contacter l'assistance technique**

Pour toute question technique ou demande d'assistance sur un problème de connexion, de paramétrage ou technique, nos services sont disponibles par téléphone au **0 820 125 972 (+33 567 223 160 depuis l'étranger)** :

- La journée : de 9h à 18h
- Le soir en astreinte : de 18h à 9h du lundi au vendredi
- Les week-ends et jours fériés : 24h/24

Vous pouvez également envoyer un e-mail à notre service support qui traitera votre demande dès sa réception.

Selon votre équipement, le support technique est accessible via ces adresses électroniques :

- *[support-ip@lyra-network.com](mailto:support-ip@lyra-network.com)* pour les **équipements IP**
- *[support-gprs@lyra-network.com](mailto:support-gprs@lyra-network.com)* pour les **équipements GPRS**

Vous pouvez aussi cliquersurle bouton **Contacterle support**(voirl'image *Menu d'accès à la [documentation](#page-43-3) et au [support](#page-43-3)*).